Guía para el manejo de la herramienta sistematizada STORM, como medio de reporte de información del PIGA

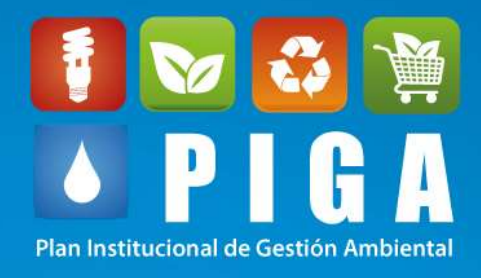

# **Dirección de Planeación y Sistemas de Información Ambiental**

## Subdirección de Políticas y Planes Ambientales

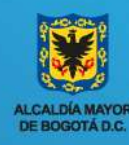

SECRETARÍA DISTRITAL DE AMBIENTE

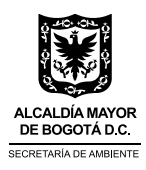

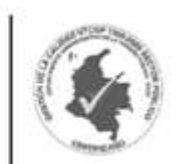

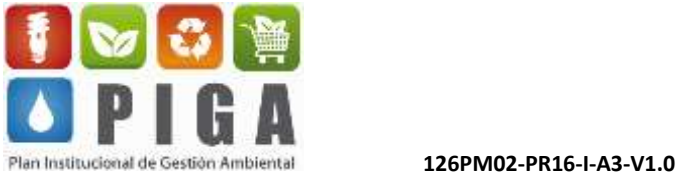

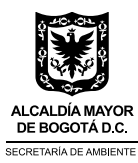

**ENRIQUE PEÑALOSA LONDOÑO**

Alcalde Mayor de Bogotá

**FRANCISCO JOSÉ CRUZ PRADA** Secretario Distrital de Ambiente

### **ROSANNA SANFELIU GIAIMO**

Directora de Planeación y Sistemas de Información Ambiental

#### **DIANA CAROLINA VARGAS GUTIÉRREZ**  Subdirector de Políticas y Planes Ambientales

**Aleyda Avellaneda Mesa** Funcionaria Subdirección de Políticas y Planes Ambientales

**Yolanda Cortés Cortés Katherine Rincón Sierra** Profesionales de apoyo Subdirección de Políticas y Planes Ambientales

**Bogotá D.C., 2018**

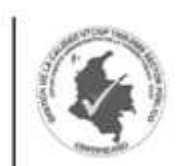

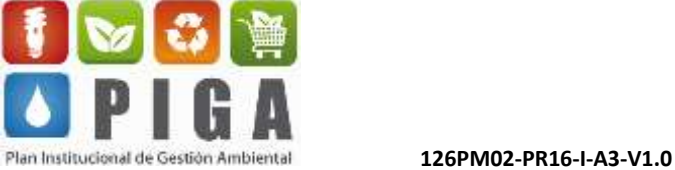

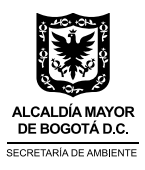

### Contenido

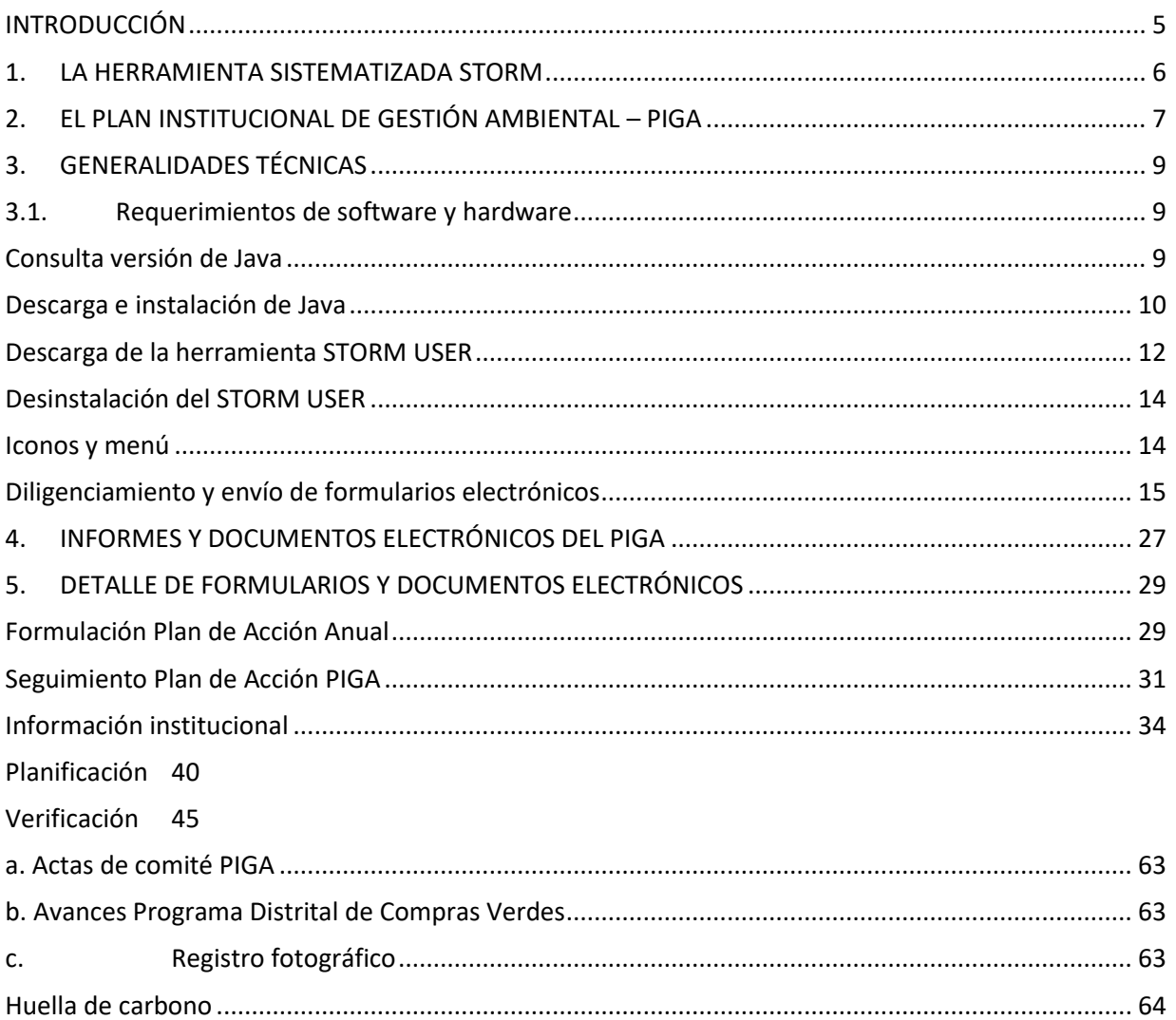

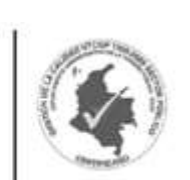

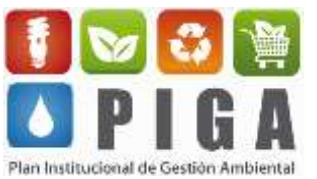

 $\overline{4}$ 

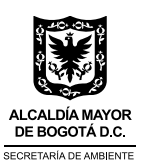

### <span id="page-4-0"></span>**INTRODUCCIÓN**

Teniendo en cuenta la mejora continua en los procesos de la Secretaría Distrital de Ambiente (SDA), que trabaja en la coherencia entre las políticas ambientales de la ciudad y los procesos internos de la entidad, se implementa un nuevo sistema de reporte para las entidades que adelantan procesos de implementación de las herramientas de planeación ambiental; empleando las Tecnologías de la Información y la Comunicación - TIC para hacer eficiente el uso de los recursos de las entidades públicas del Distrito Capital.

Considerando que las TIC'S (o bien NTIC para *Nuevas Tecnologías de la Información y de la Comunicación* o IT para *«Information Technology»*) agrupan los elementos y las técnicas utilizadas en el tratamiento y la transmisión de la información, principalmente de informática, Internet y telecomunicaciones; la Secretaría Distrital de Ambiente se apoya en éstas para articular de manera más efectiva los diferentes instrumentos de planeación puestos a disposición de las entidades distritales y de todas aquellas que quieran adoptarlos para trabajar conjuntamente por el mejoramiento de la calidad ambiental de la ciudad. En este orden de ideas, la implementación de esta herramienta permite a la Secretaría de Ambiente, no sólo responder a las demandas de coherencia sino al refuerzo del cumplimiento de su misión, promoviendo desde las entidades gubernamentales locales los principios básicos del consumo responsable con el ambiente, propiciando reportes de gestión digitales que no requieren la utilización de papel o discos para la transmisión de los datos.

La implementación de esta herramienta responde también a la preocupación de la SDA de generar una base de datos unificada de la información que compone los instrumentos de planeación del Distrito Capital, para hacer más efectivo el reporte de los avances en materia de gestión ambiental de la ciudad y la toma de decisiones al respecto. La posibilidad de generar información de alta calidad en cuanto al manejo ambiental de las entidades permite mantener la coherencia de los instrumentos de mediano y corto plazo con el Plan de Gestión Ambiental del Distrito Capital – PGA, que se constituye en la carta de navegación de la gestión ambiental de la ciudad a largo plazo.

Finalmente, es importante recordar que de acuerdo a la normativa ambiental, una de las funciones del gestor ambiental de las entidades distritales es: reportar la información de su entidad a los Sistemas de Información Ambiental (SIA) y de Indicadores de Gestión Ambiental (SIGA) del Distrito Capital.

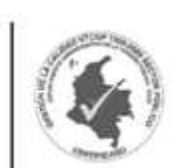

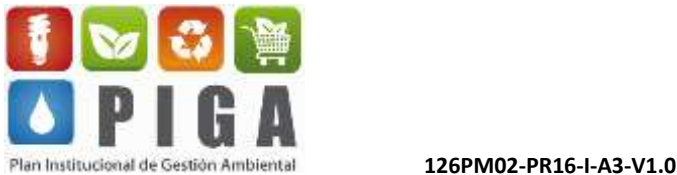

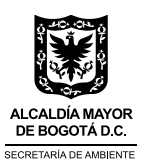

### <span id="page-5-0"></span>**1. LA HERRAMIENTA SISTEMATIZADA STORM**

La herramienta sistematizada STORM es el medio a través del cual las entidades públicas y otras entidades con presencia en el Distrito hacen los reportes correspondientes al PIGA, de forma que la Subdirección de Políticas y Planes Ambientales hace la consolidación y análisis de dicha información con el objetivo de generar indicadores y otra información de interés.

El STORM es un sistema de supervisión y control que permite, mediante el diseño y posterior diligenciamiento de formularios, reportar información estructurada, la cual una vez validada por la misma aplicación, puede ser consultada y analizada de una manera fácil y ágil.

Dentro de las características y funcionalidades del módulo STORM USER se destacan las siguientes:

- $\triangleright$  Se instala de forma local en los equipos del Supervisado.
- ➢ Permite el diligenciamiento de forma local y remota de la información solicitada por la entidad de supervisión.
- ➢ Permite retomar el diligenciamiento de la información en cualquier momento, facilitando trabajar y alimentar los formularios en diferentes momentos.
- ➢ Se comunica con herramientas de ofimática como hojas de cálculo, reduciendo la necesidad de diligenciar varias veces.
- ➢ Permite exportar e importar archivos desde hojas electrónicas en estructuras generadas por el módulo.
- $\triangleright$  Ejecuta las fórmulas de asignación, validación, alarmas, indicadores y asignación a base de datos.

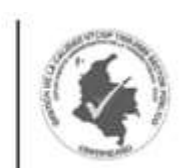

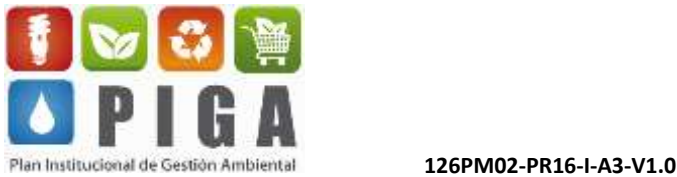

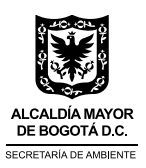

### <span id="page-6-0"></span>**2. EL PLAN INSTITUCIONAL DE GESTIÓN AMBIENTAL – PIGA**

El PIGA es un instrumento de planeación ambiental a corto plazo, que operativiza primordialmente los objetivos de ecoeficiencia del PGA a través de la formulación e implementación de programas de gestión ambiental en las entidades públicas del Distrito Capital (y otras voluntarias). El PIGA parte del análisis de la situación ambiental de la entidad donde se identifica los impactos ambientales significativos y no significativos, los cuales son gestionados a través de los programas ambientales, que cuentan con objetivos, metas, indicadores y actividades; criterios que son concertados con la SDA por un periodo de 4 años en concordancia con el Plan Distrital de Desarrollo – PDD.

El PIGA, como se mencionó anteriormente, materializa los objetivos del PGA, el cual se adoptó mediante Decreto 456 de 2008 y define los deberes del PIGA en su artículo 13; por otro lado, la Resolución 242 de 2014 establece los lineamientos para la formulación, concertación, implementación, evaluación, control y seguimiento de los PIGA, considerando lo anterior como el gran marco normativo para este instrumento de planeación.

Los objetivos del PIGA son los siguientes:

- ➢ Promover prácticas ambientales que contribuyan al cumplimiento de los objetivos específicos del Plan de Gestión Ambiental (PGA).
- ➢ Promover la implementación de estrategias destinadas a prevenir, mitigar, corregir, o compensar los impactos negativos sobre el ambiente, en busca de un desarrollo sostenible.

El PIGA establece 5 programas de gestión ambiental a través de los cuales se da cumplimiento a los objetivos de ecoeficiencia del PGA, que son los establecidos por la norma y los mínimos que debe tener una entidad en el marco de este instrumento de planeación. Sin embargo, la entidad puede proponer otros programas adicionales que considere pertinentes, de acuerdo con su misión y los impactos ambientales que genera.

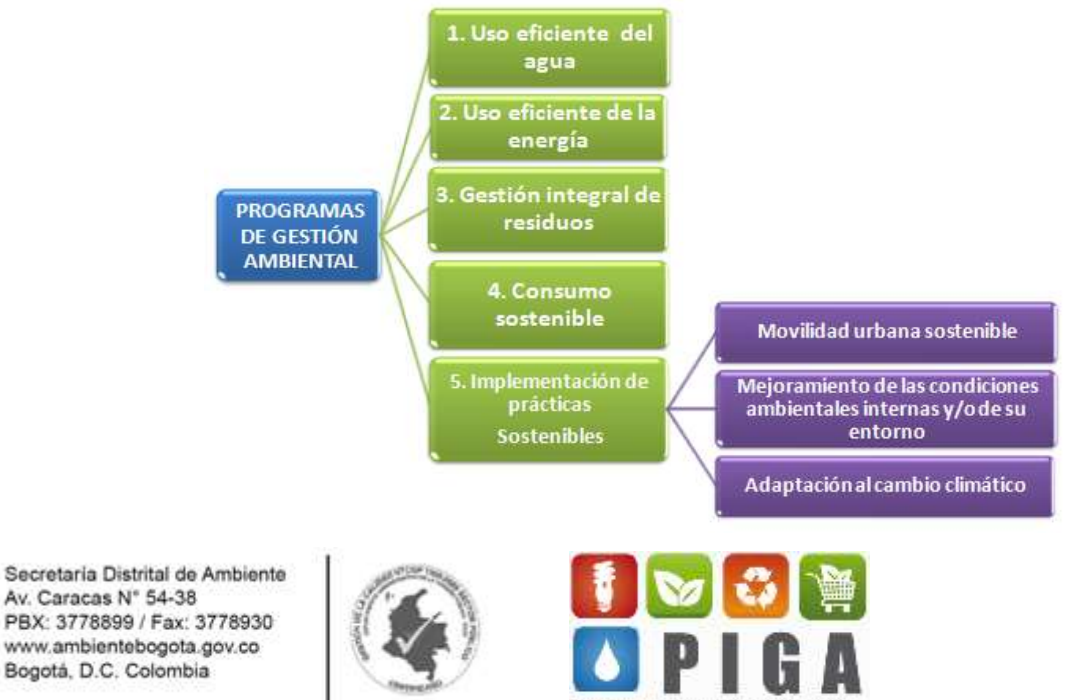

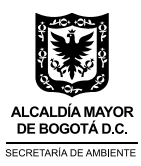

#### **Proceso de formulación, implementación y seguimiento del PIGA**

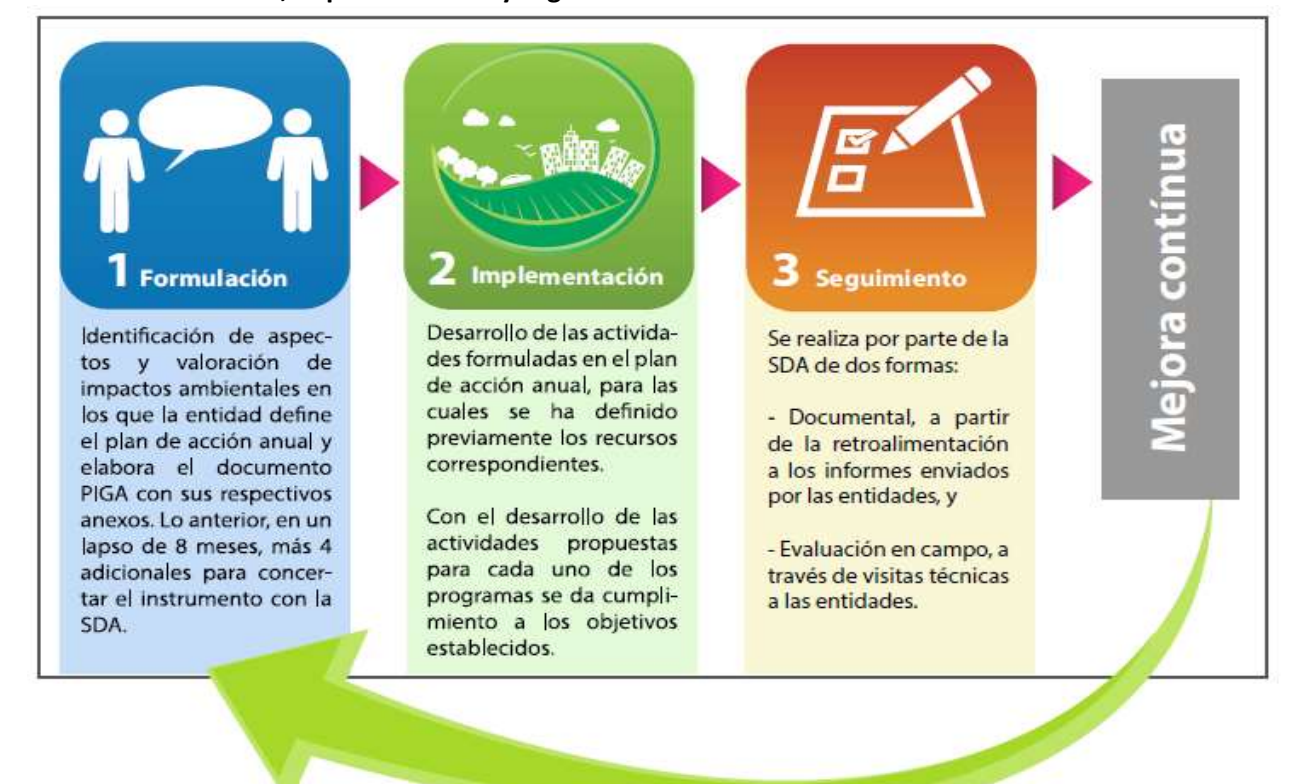

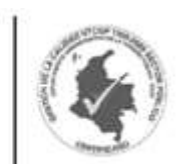

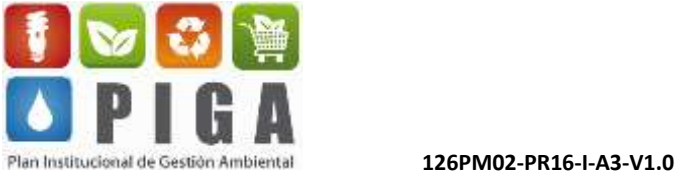

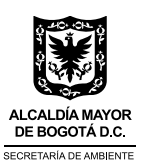

### <span id="page-8-0"></span>**3. GENERALIDADES TÉCNICAS**

### <span id="page-8-1"></span>**3.1. Requerimientos de software y hardware**

#### <span id="page-8-2"></span>**Consulta versión de Java**

Java es la base para prácticamente todos los tipos de aplicaciones de red, además del estándar global para desarrollar y distribuir aplicaciones móviles y embebidas, juegos, contenido basado en web y software de empresa<sup>1</sup>. Para que la herramienta STORM funcione adecuadamente, es necesario tener una versión actualizada de la misma; se recomienda la versión 7.

Para verificar la versión existente en su equipo y actualizar el Java siga las siguientes instrucciones: Dar clic en *Inicio*, en el menú inferior del computador, ir hasta *ejecutar* y dar clic (o poner la palabra "Ejecutar" en el buscador del equipo) Una vez se abra el cuadro de diálogo de este comando, escribir cmd y dar clic en aceptar.

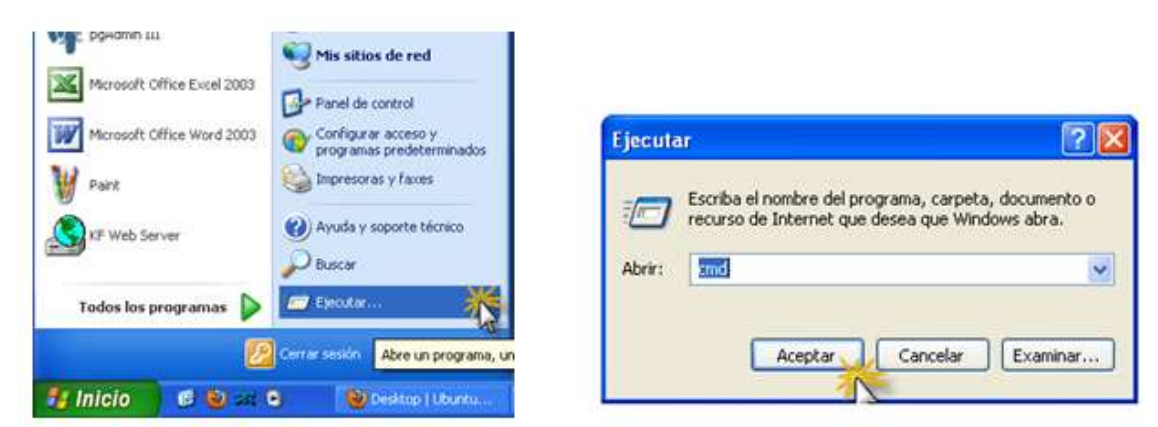

En la consola DOS, digitar el comando "java –versión" (java, espacio, guion, versión).

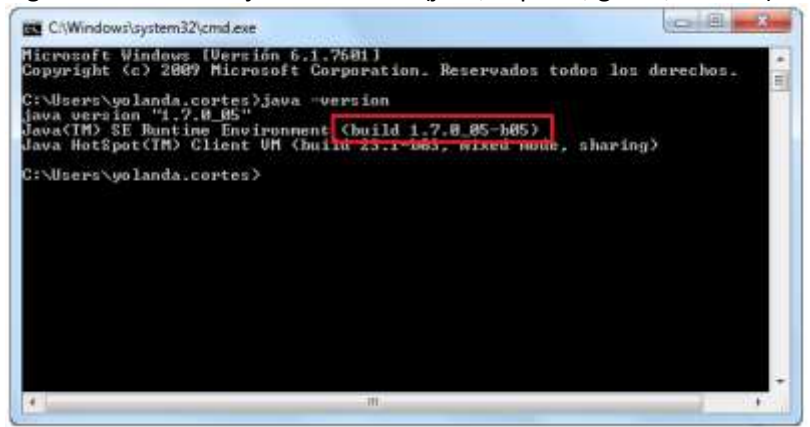

 $\overline{a}$ <sup>1</sup> https://www.java.com

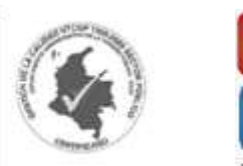

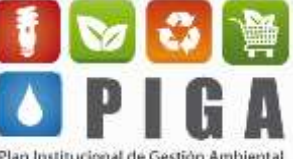

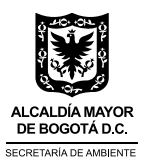

#### <span id="page-9-0"></span>**Descarga e instalación de Java**

En el explorador digite [www.oracle.com](http://www.oracle.com/) y en la parte superior dar clic en el botón "*Downloads",* y luego en la parte izquierda seleccionar la opción *"Java for Your Computer*".

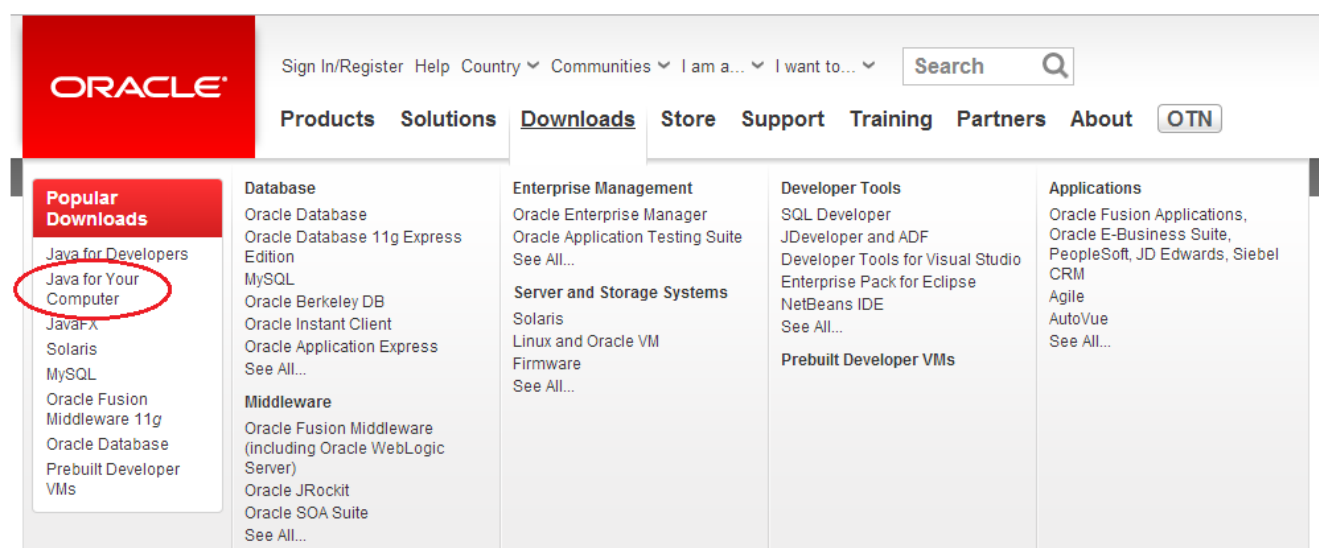

Una vez se abra la ventana de descargas dar clic en "*descarga gratuita de Java*".

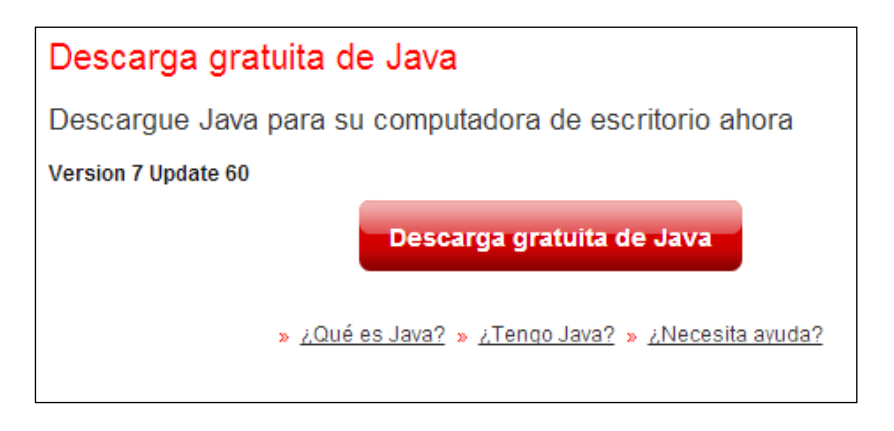

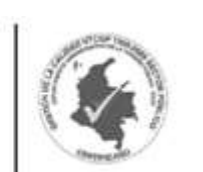

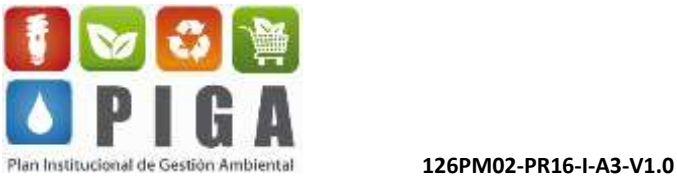

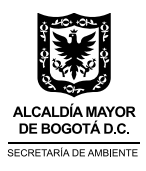

Una vez se abra el cuadro de diálogo de ejecución dar clic en "*Ejecutar"*.

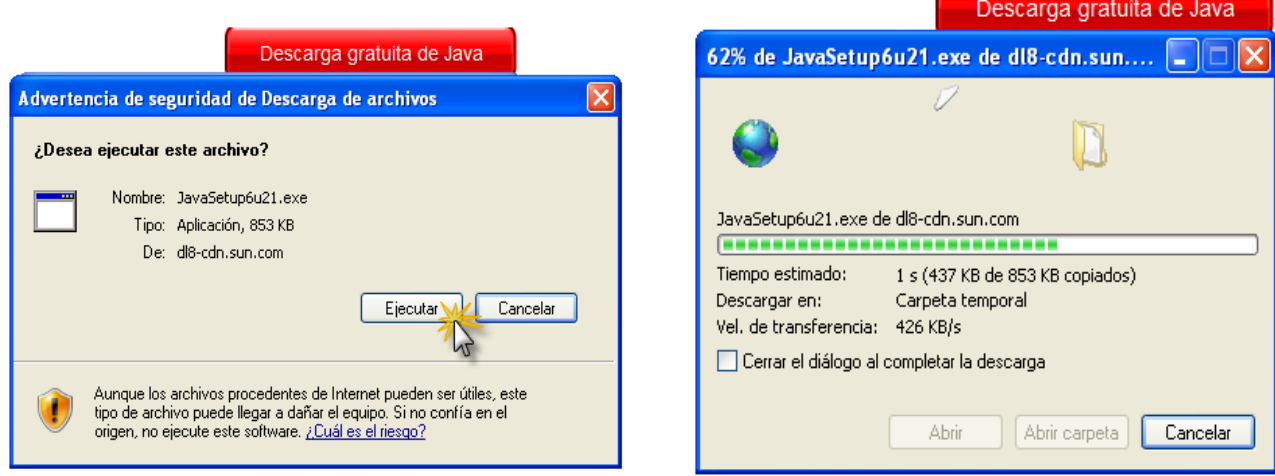

Cuando se abra el cuadro de diálogo de instalación de Java seguir las instrucciones.

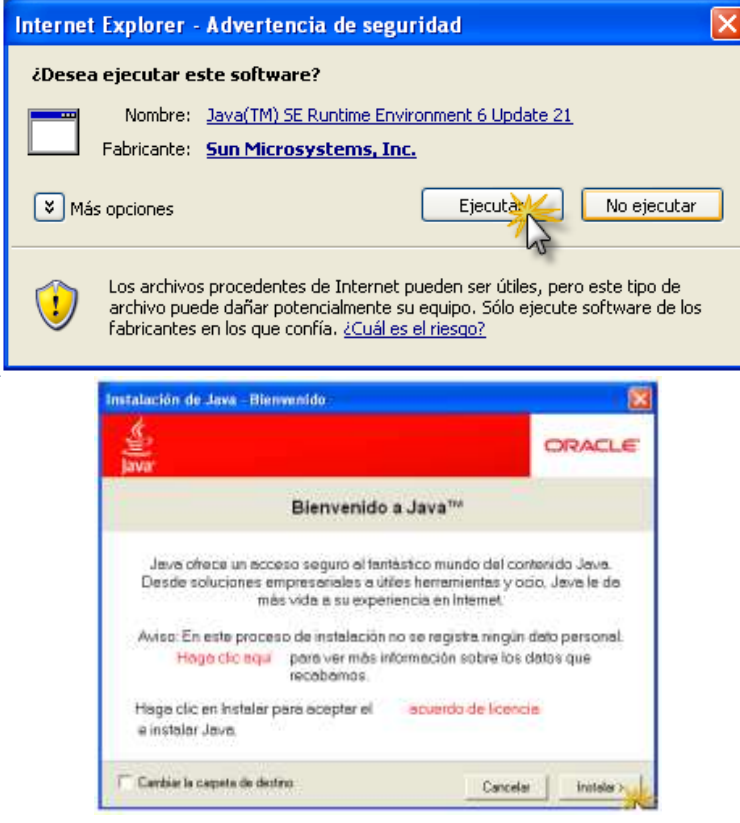

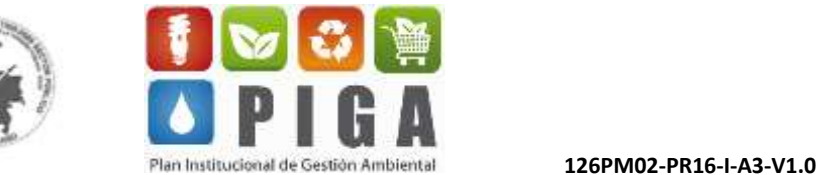

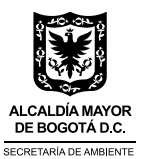

#### <span id="page-11-0"></span>**Descarga de la herramienta STORM USER**

Para descargar el aplicativo STORM USER es preciso ingresar a la página web de la Secretaría Distrital de Ambiente de Bogotá[, www.ambientebogota.gov.co,](http://www.ambientebogota.gov.co/) dar clic en el botón superior *"Programas y proyectos"*  y elegir la opción *"Plan Institucional de Gestión Ambiental - PIGA".*

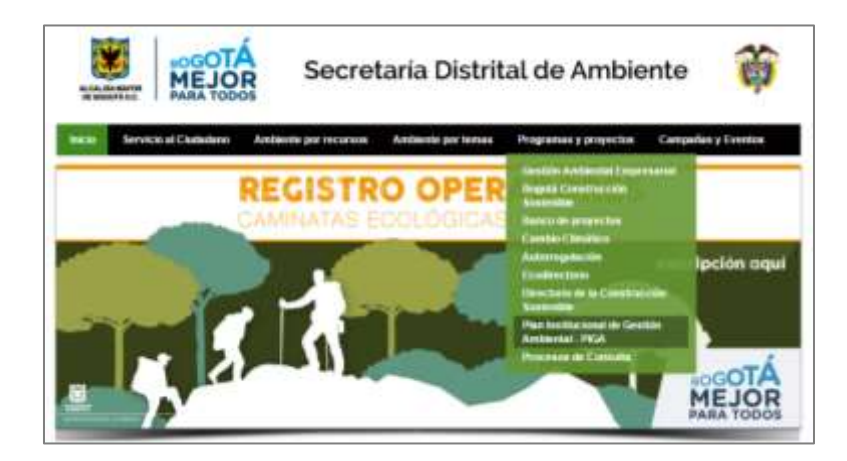

En la parte izquierda encontrará el menú correspondiente; elegir la opción *"Herramienta STORM"*

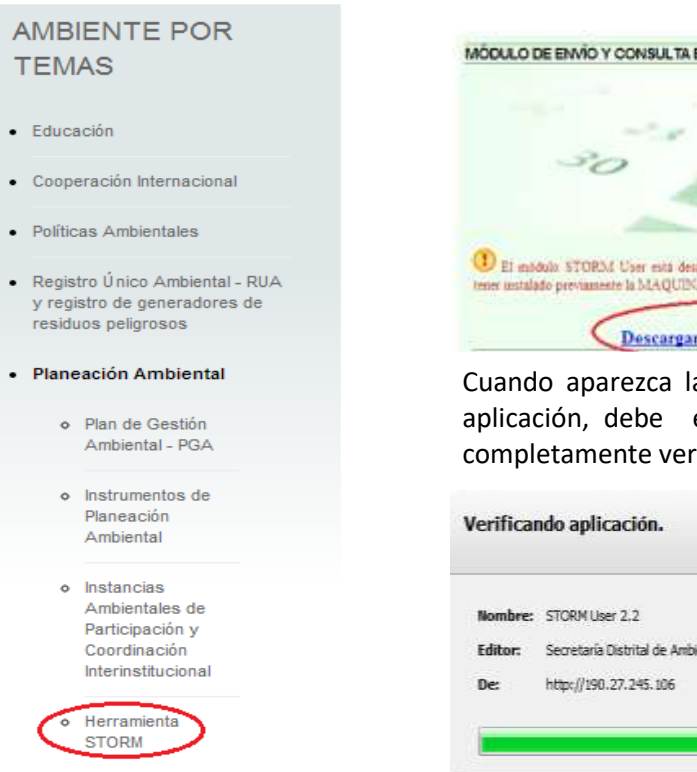

Secretaria Distrital de Ambiente Av. Caracas N° 54-38 PBX: 3778899 / Fax: 3778930 www.ambientebogota.gov.co Bogotá, D.C. Colombia

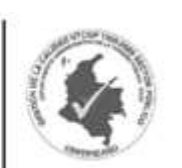

De clic en el vínculo *"Descargar STORM USER", y a*l aparecer el cuadro de descarga hacer clic en *"Aceptar".*

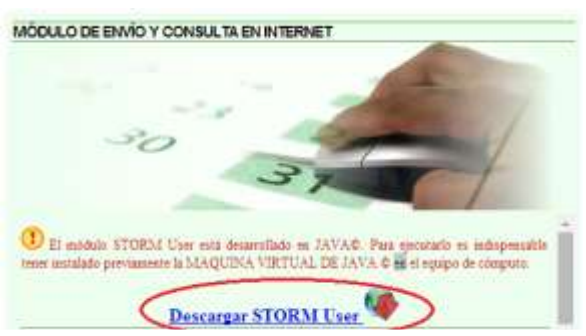

Cuando aparezca la ventana de descarga de la aplicación, debe esperar a que la barra esté completamente verde.

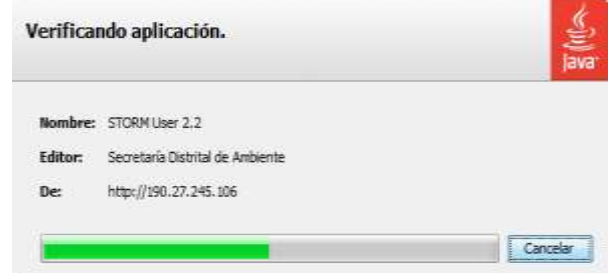

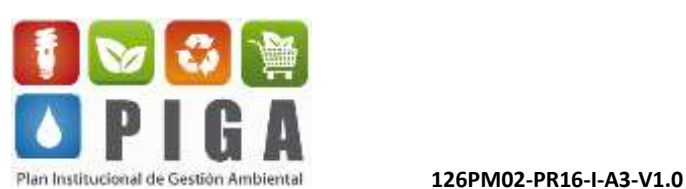

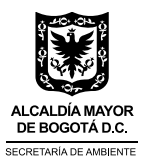

Si sale este aviso de advertencia dar clic en "*No*".

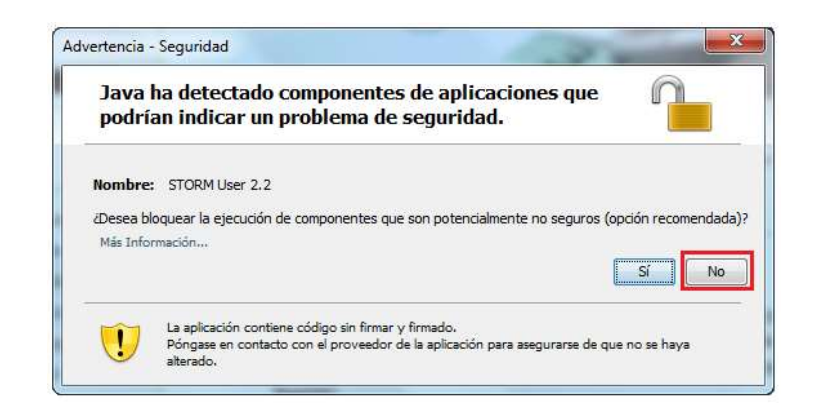

Una vez descargada la aplicación, automáticamente se abrirá la consola de autenticación, en la que se debe ingresar el código que ha sido asignado para su entidad y hacer clic en el botón *"Aceptar"*.

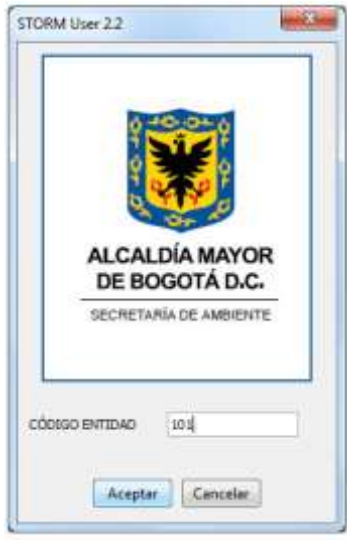

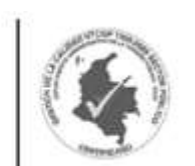

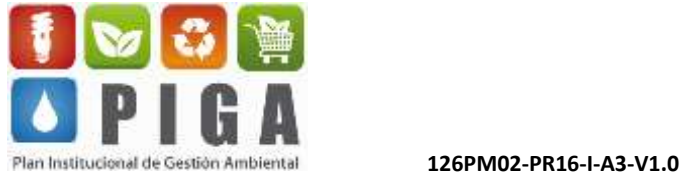

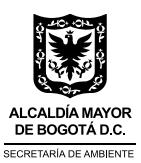

#### <span id="page-13-0"></span>**Desinstalación del STORM USER**

Dar clic en *Inicio* en el menú inferior del computador, ir hasta "*Ejecutar"* y dar clic; una vez se abra el cuadro de diálogo de este comando escribir "javaws –uninstall" y dar clic en aceptar.

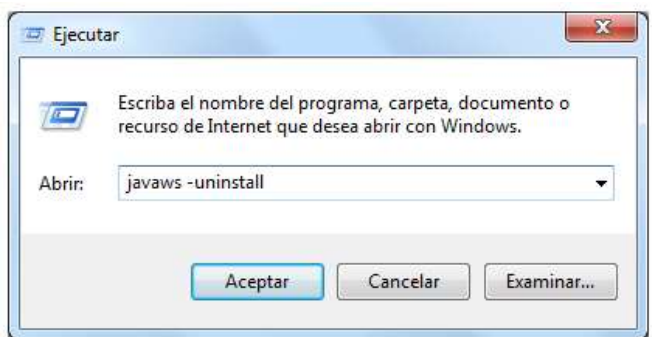

En el escritorio se puede verificar que el acceso directo al STORM USER ya no aparece, lo que indica que el proceso de desinstalación fue exitoso.

#### <span id="page-13-1"></span>**Iconos y menú**

PBX: 3778899 / Fax: 3778930 www.ambientebogota.gov.co Bogotá, D.C. Colombia

Una vez haya ingresado a la herramienta STORM USER, tal como se indicó en el numeral 4.2, la pantalla se visualizará de la siguiente manera:

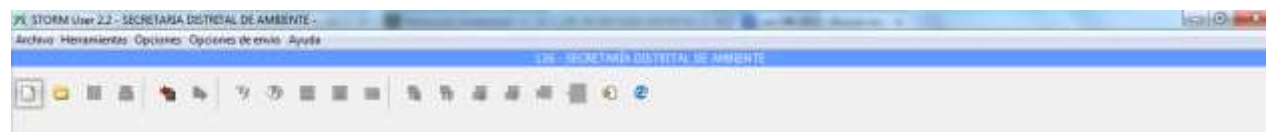

Para la primera ejecución del USER solo se tendrán habilitadas las opciones "Nuevo informe", "Abrir informe" e "Importar hoja de cálculo".

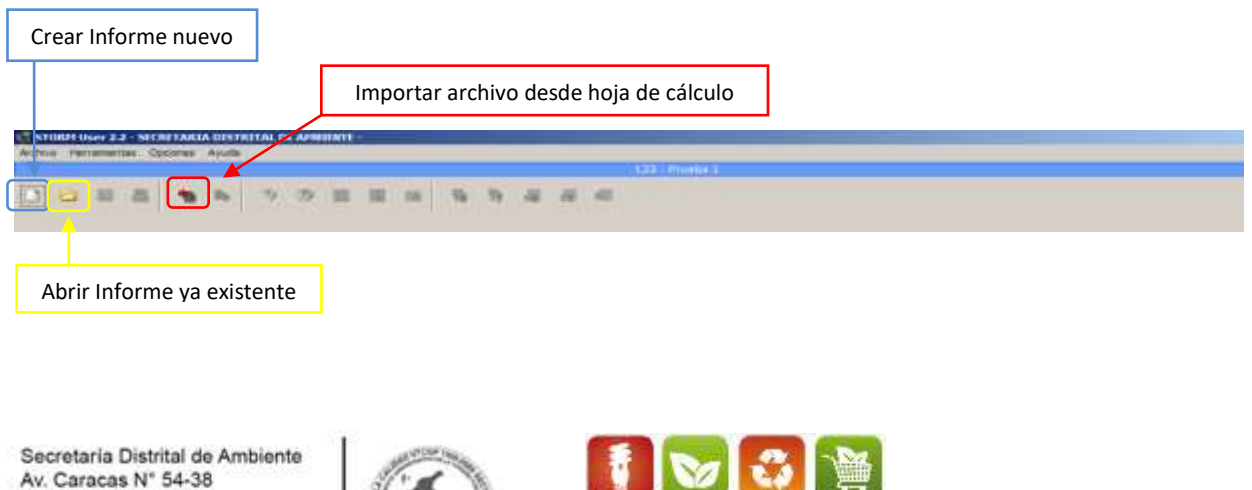

Plan Institucional de Gestión Ambiental **126PM02-PR16-I-A3-V1.0** 

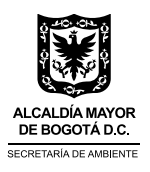

Sin embargo, al estar ya trabajando en alguno de los formularios, se tienen habilitados la mayoría de los íconos del menú.

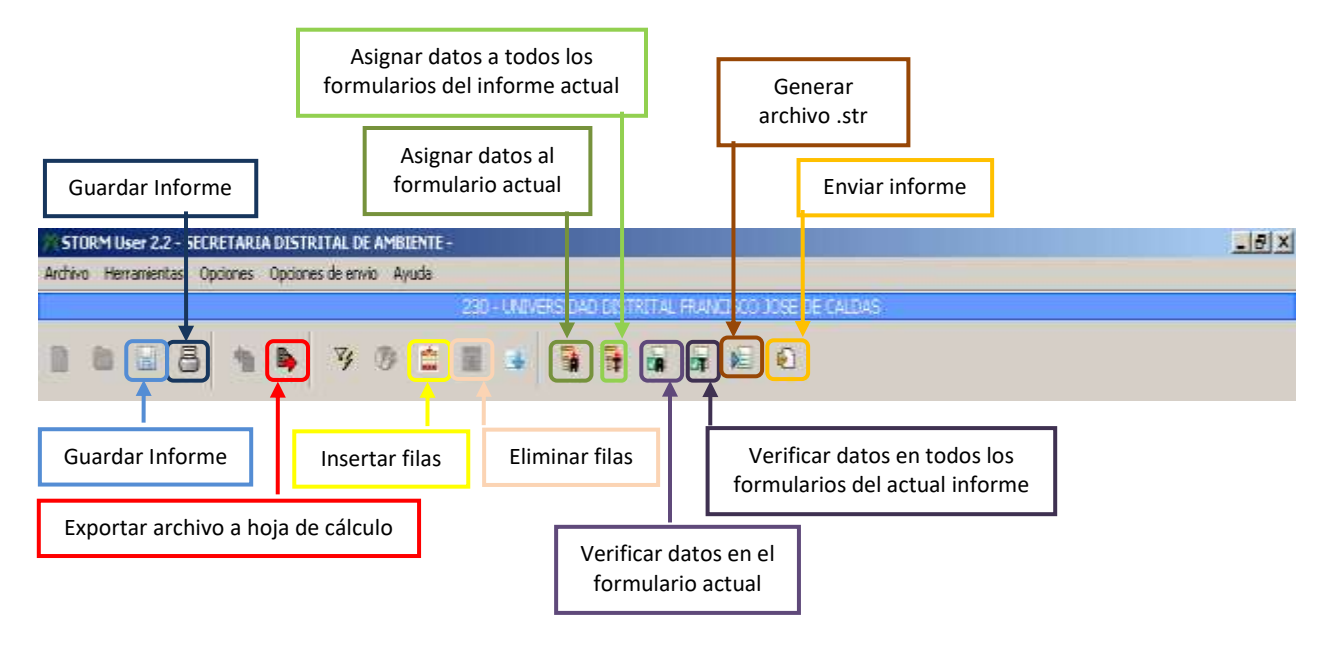

#### <span id="page-14-0"></span>**Diligenciamiento y envío de formularios electrónicos**

Si va a iniciar el diligenciamiento de un informe seleccione la opción de *"Abrir informe nuevo"*. Luego se activa el cuadro de diálogo que permite seleccionar el informe que se desea diligenciar, con su respectiva periodicidad y corte de reporte de la información.

Cuando seleccione el informe, el sistema le asignará automáticamente la periodicidad (semestral o anual) y se debe ingresar la fecha de corte correspondiente; luego dar clic en *"Buscar"*.

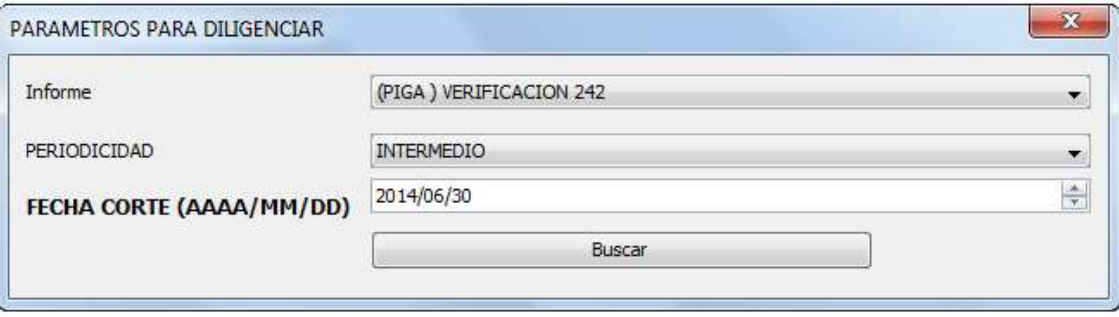

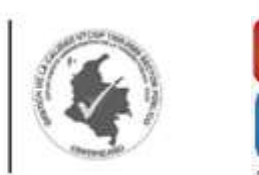

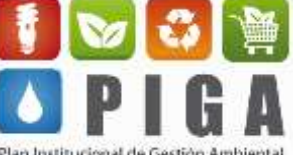

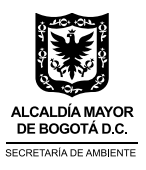

Una vez abierto el informe, se observan diferentes partes importantes:

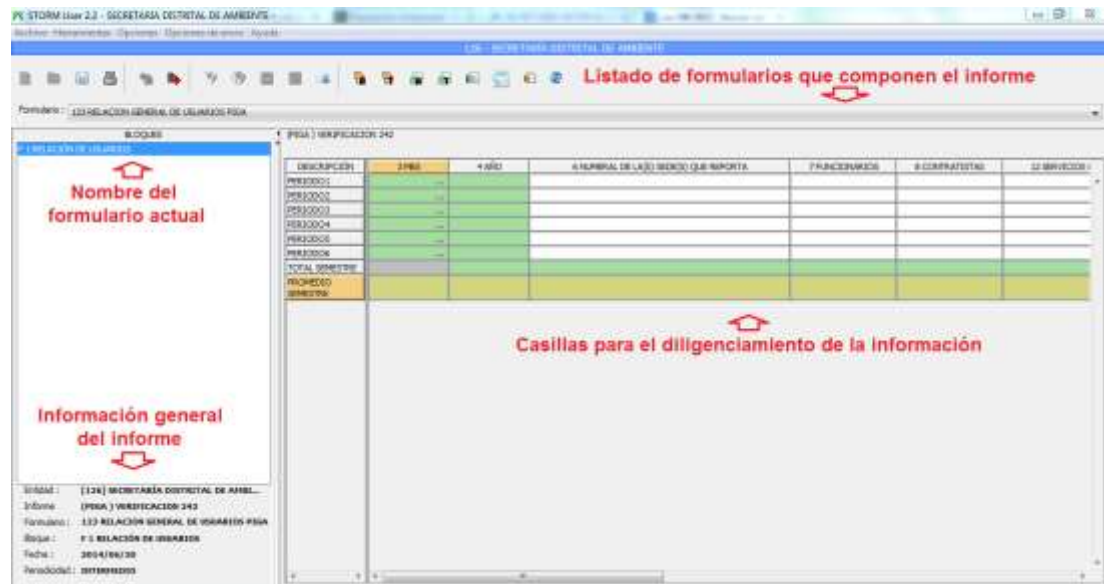

Una vez esté en el formulario a diligenciar, siga los pasos que se describen a continuación:

1. De clic en el botón "Asignar a todo" para que el sistema fije algunos datos que no son diligenciables, por ejemplo, los meses y el año; tenga en cuenta que las columnas en verde no se deben llenar, ya que corresponden a información que el sistema asigna o calcula automáticamente.

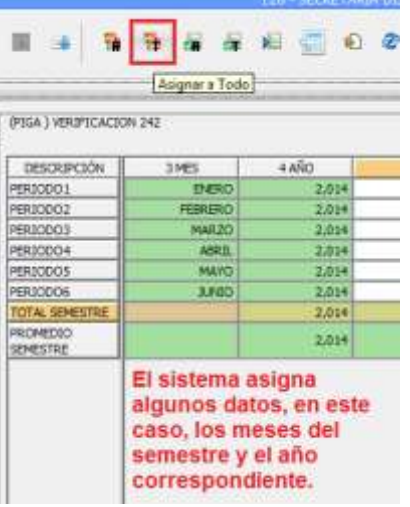

**2.** Haga clic en "Exportar hoja de cálculo" para que el sistema abra el informe en una hoja de cálculo de Excel, de forma que pueda llenar los campos allí y guardar una copia de la información como un archivo .xls convencional.

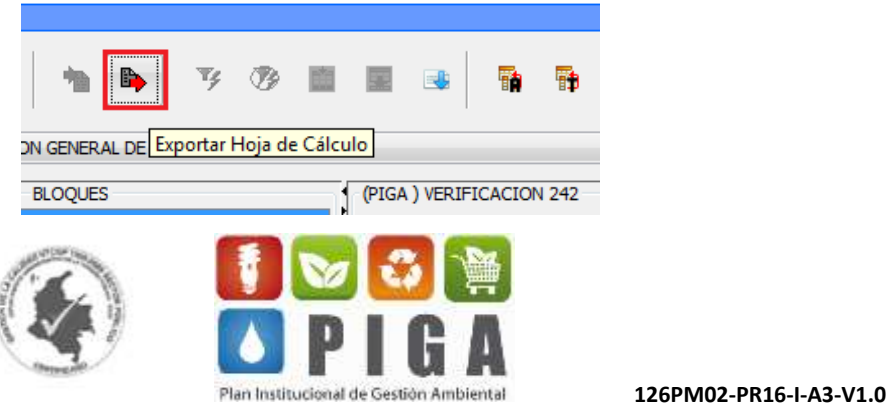

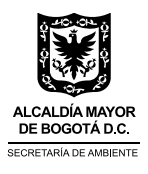

**3.** En el Excel el informe se verá de la siguiente manera; en caso de que el informe tenga más de un formulario, estos se visualizaran en las diferentes pestañas de la parte inferior, como pasa en este informe de verificación.

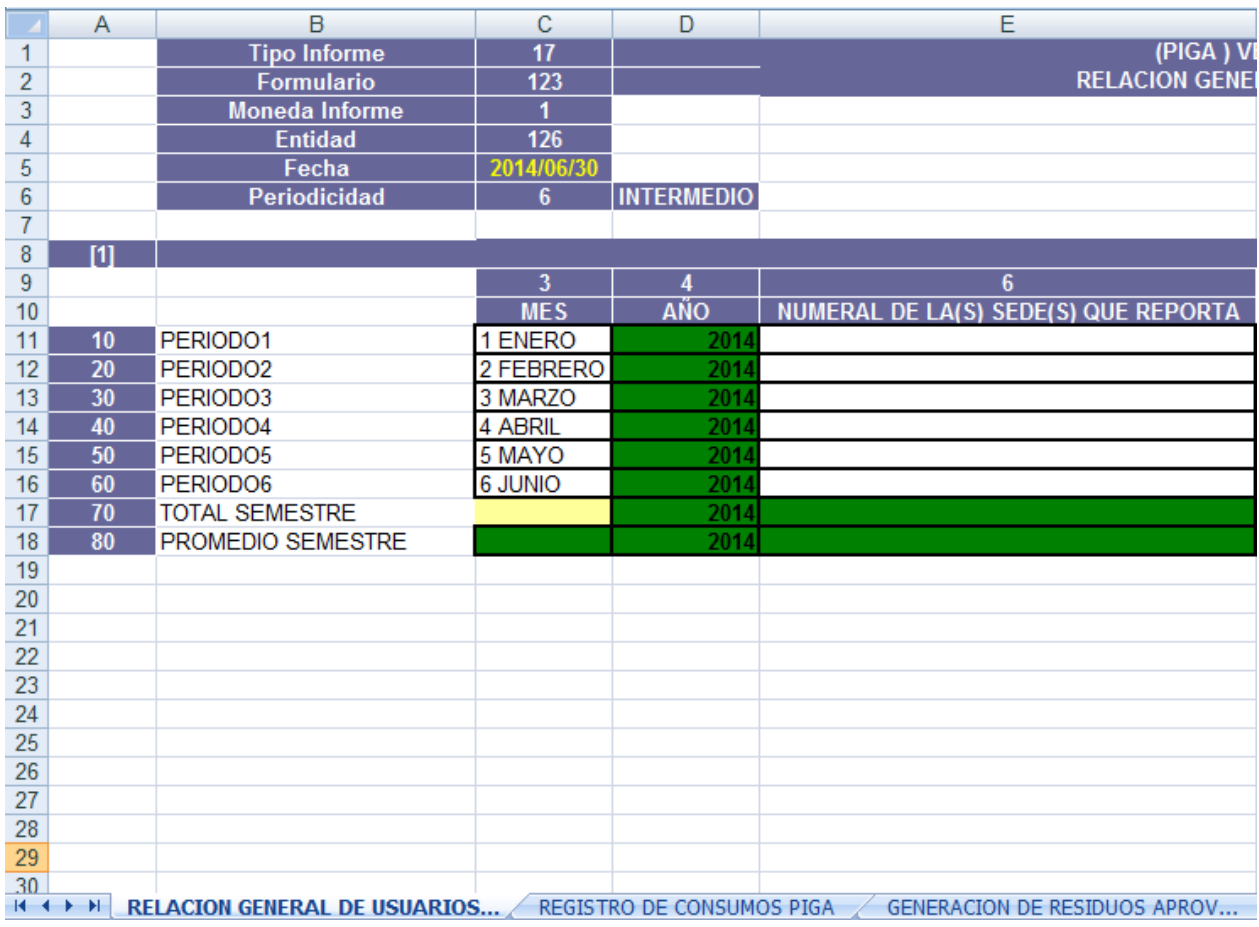

**4.** Cuando se ubique en la casilla a diligenciar se muestra un mensaje de orientación general frente a la información solicitada, para evitar errores en la información reportada.

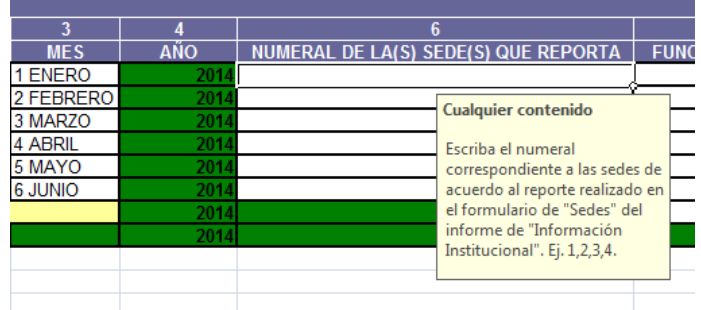

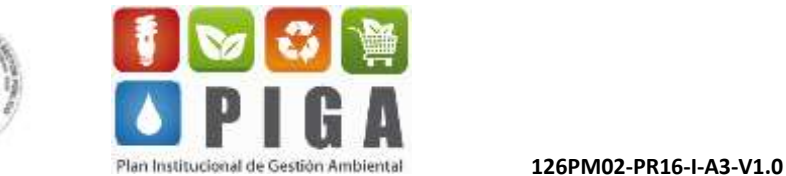

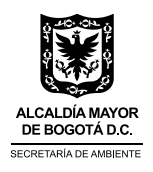

- **5.** De esta forma, debe llenar todos los campos solicitados. Recuerde que no debe poner puntos ni comas cuando haga referencia a dinero o consumos, por lo cual los decimales debe aproximarlos. Todos los campos deben estar llenos; en caso de no tener un dato para reportar en una casilla numérica, escriba cero "0", si es una casilla alfanumérica escriba "N/A" y si es una fecha escriba "1900/01/01". Evite dejar casillas vacías, pues el sistema lo tomará como error.
- **6.** En algunos casos, puede necesitar más de una fila para ingresar la información, en este caso debe ingresar más filas seleccionando la prima fila que muestra el sistema, desde la casilla número 1 (A11) hasta la última columna del formulario. Ubicarse en la parte inferior derecha de la fila seleccionada (hasta que le salga una cruz) y arrastrar hacia abajo de acuerdo a la cantidad de filas que requiera.

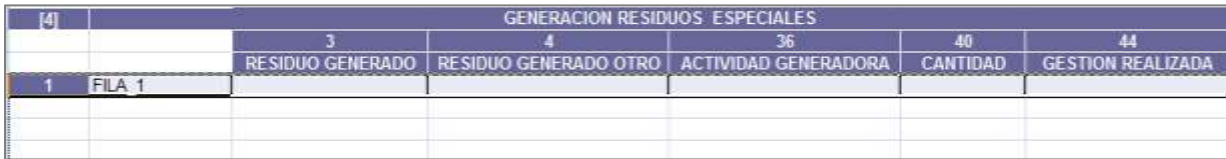

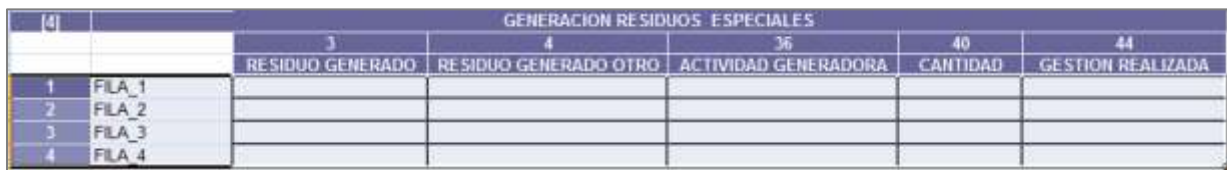

**7.** Una vez estén todas las casillas diligenciadas guarde su archivo en un destino conocido, de forma que pueda consultarlo en el momento que lo requiera y además contribuya a la memoria de información ambiental institucional. El nombre del archivo no debe modificarse, debe guardarse con la serie de números que se muestran con el fin de que el sistema lo reconozca al momento de cargarlo.

### 17 000000126 20140630

### Número del informe Código de la entidad Fecha de corte del informe

**8.** Ingrese nuevamente al STORM USER y de clic en "Importar hoja de cálculo". Seleccione el archivo Excel que ha guardado previamente y de clic en "Abrir" para que el sistema muestra el informe diligenciado.

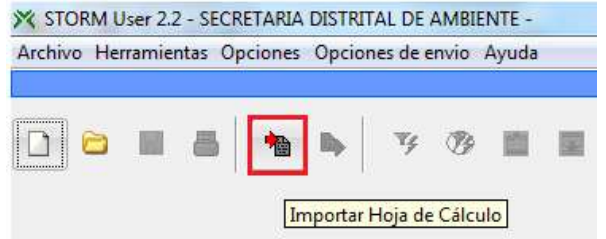

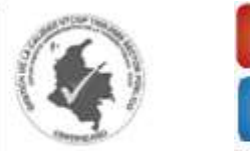

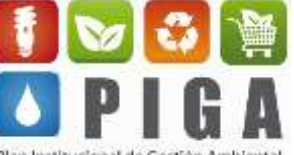

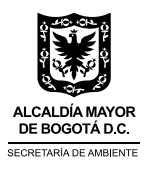

**9.** De clic en "Validar todo" para que el sistema haga los cálculos correspondientes, como sumas y promedios que deben generarse en las casillas verdes, y se asegure de que todas las casillas han sido diligenciadas. Puede validar cada uno de los formularios por separado, dando clic en "Validar formulario actual".

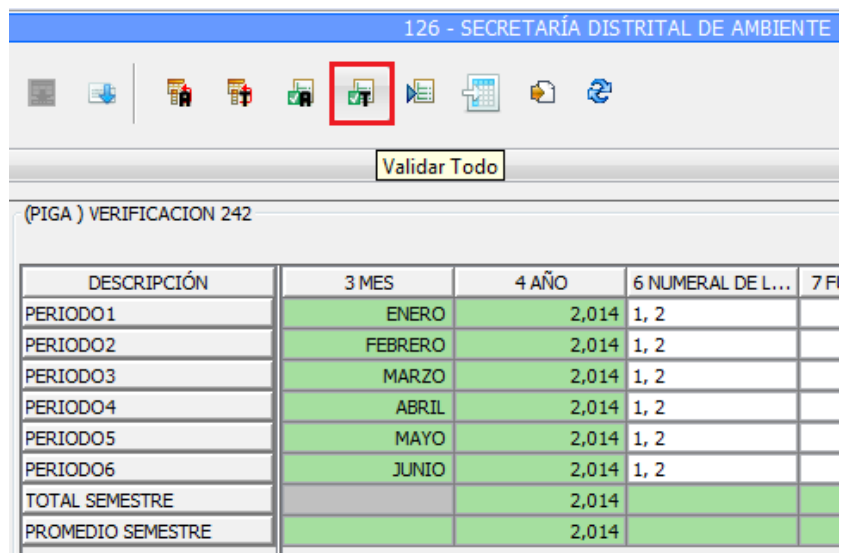

**10.** El sistema asigna los datos correspondientes y genera una ventana de "VALIDACIÓN DEL FORMULARIO ACTUAL". Esta validación puede generarse con dos opciones, una de ellas donde el cuadro de diálogo muestra que el informe "PROCESÓ CORRECTAMENTE" o que "PROCESÓ CON ERRORES".

En caso de que la validación sea correcta mostrará una ventana como la siguiente, lo que indica que todos los campos están llenos y corresponde con el formato de cada casilla (número o letra), pero el sistema no valida la calidad de la información, por lo cual es responsabilidad de quien diligencia ingresar información completa y verídica.

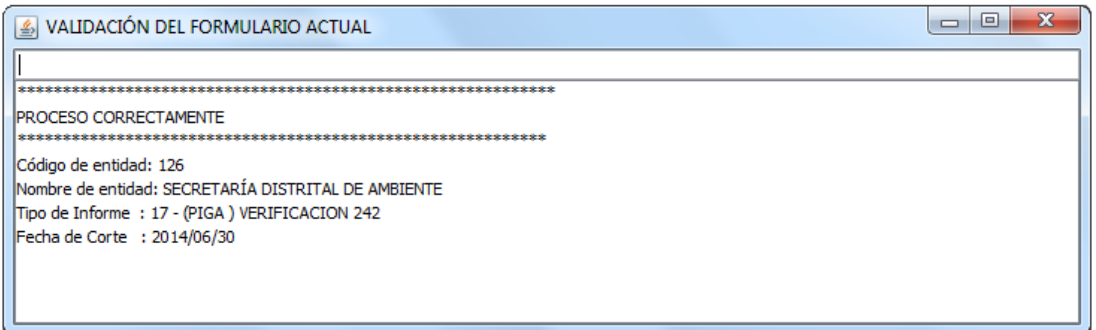

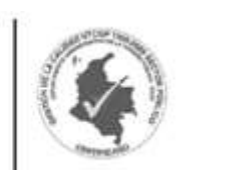

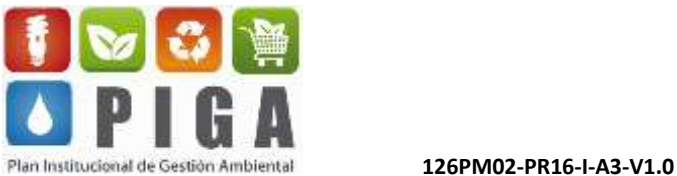

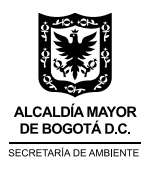

En caso de que exista algún error en el diligenciamiento del informe, el sistema arrojará una ventana como la siguiente, mostrando los errores de forma individual en la parte inferior (dos últimas filas para este caso). Allí se indica que hacen falta datos para ejecutar la validación y muestra el formulario (FMT: 123), el bloque (BLK: 1), la fila (FILA: 10) y la columna (COL: 7) donde se encuentra el error.

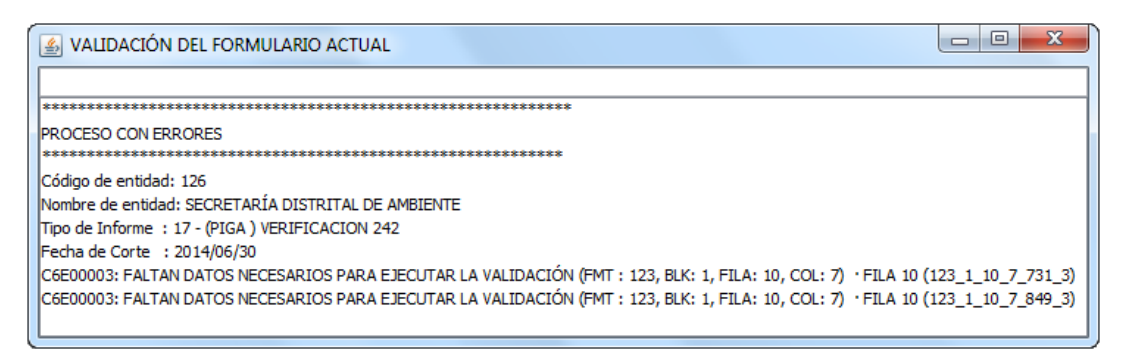

Puede dar doble clic sobre el error y el sistema le mostrará una ventana con los detalles para que pueda ubicar con precisión la celda que debe ser ajustada. Cuando de "Aceptar" a esta ventana, el sistema se ubicará en la casilla que tiene el error; aun así, con la información brindada se puede ubicar con exactitud la celda a corregir. En este caso, la celda a corregir es solo una, pero se muestran dos errores porque el dato faltante impide la realización de la suma que efectúa el sistema, por lo cual con la corrección de la primera quedará corregida la segunda también.

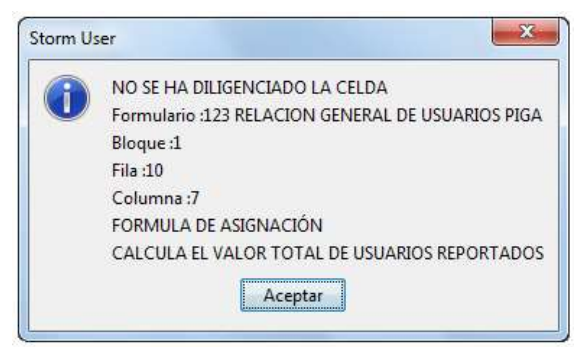

Una vez haga el ajuste necesario, debe dar clic en validar nuevamente, hasta que el sistema le muestre la ventana de que "PROCESÓ CORRECTAMENTE".

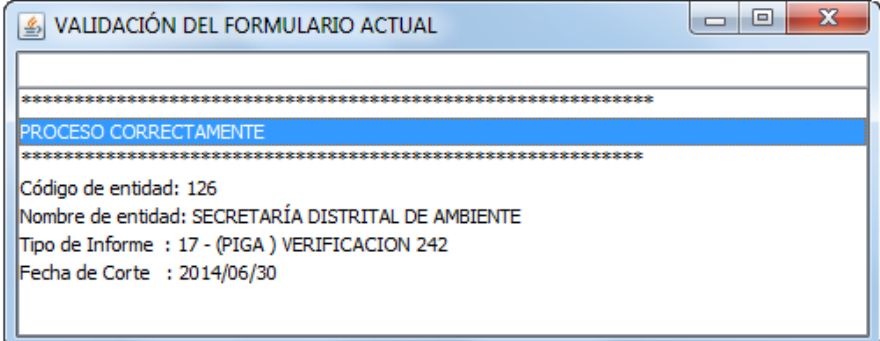

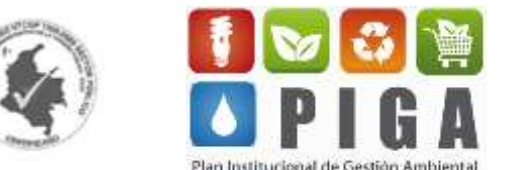

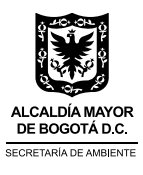

**11.** De clic en "Generar Archivo STR" para generar el archivo STORM

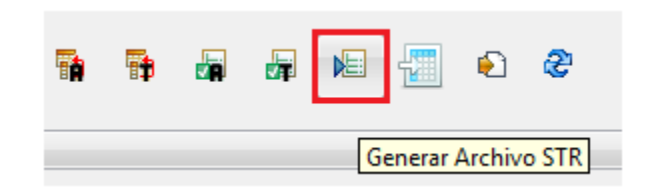

**12.** El sistema le mostrará una ventana con información general del informe que está diligenciando, de clic en "Aceptar".

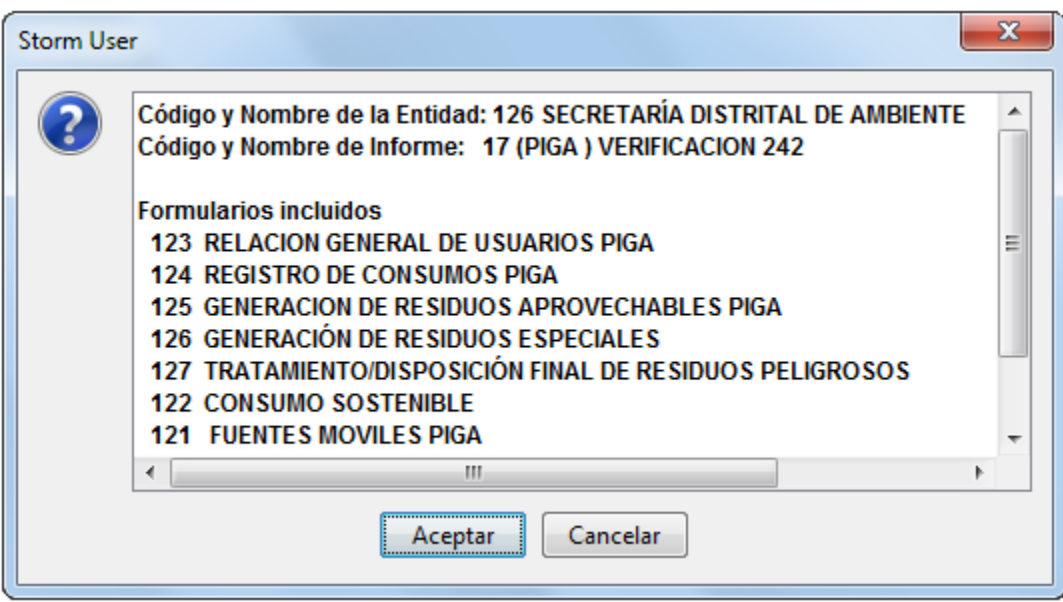

**13.** Aparece una ventana que le confirma que el archivo "str" se ha generado; haga clic en "Aceptar".

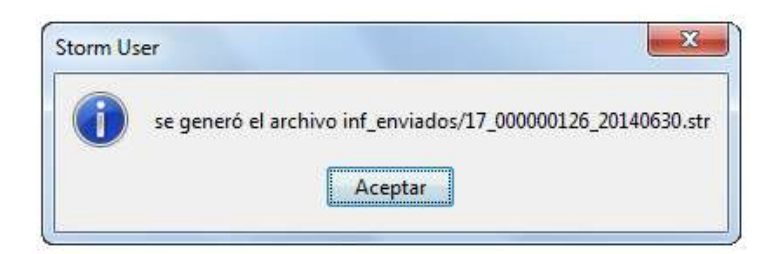

**14.** Este archivo "str" es el que enviará a través del STORM Web, por lo cual tendrá que ubicarlo en su equipo o conocer su ruta para adjuntarlo posteriormente.

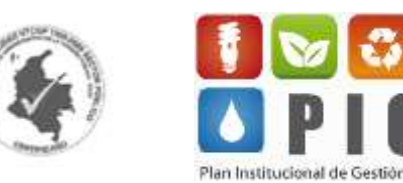

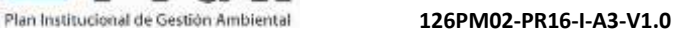

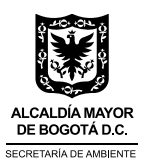

La otra opción es escribir en el buscador de su equipo "inf\_enviados". El sistema le mostrará tanto la capeta donde se alojan este tipo de archivos como los puntos str. que se han generado; puede copiar y pegar el archivo en un lugar conocido para enviarlo después.

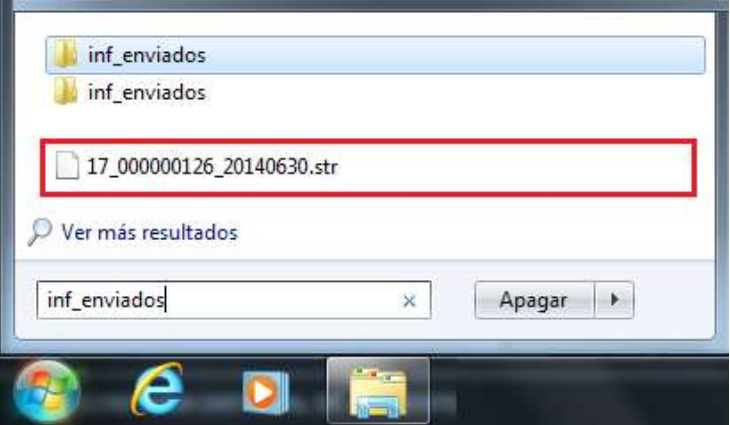

**15.** Ingrese nuevamente a la página de la Secretaría Distrital de Ambiente [\(www.ambientebogota.gov.co\)](http://www.ambientebogota.gov.co/), vaya a "Ambiente por temas", "Planeación ambiental", "Herramienta STORM" y en el recuadro que aparece al lado izquierdo, digite el usuario y contraseña asignados para su entidad. De clic en "Entrar" y de esta forma ingresará al STORM Web.

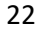

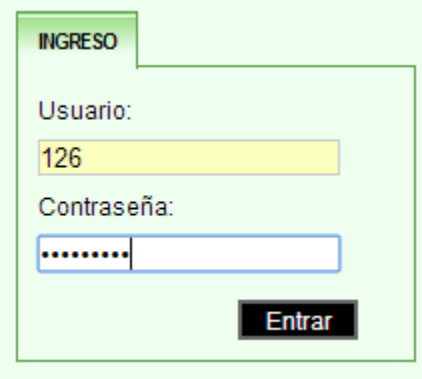

**16.** Haga clic en "Formularios electrónicos" y luego en "Enviar".

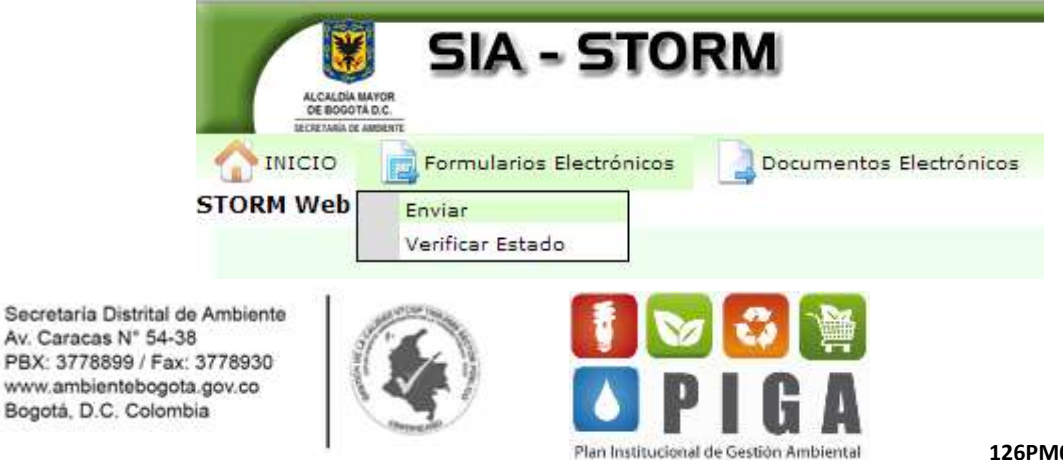

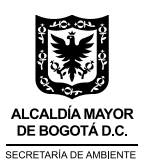

**17.** De clic en "Seleccionar archivo" y seleccione el punto str. que ha generado previamente; tenga en cuenta el número del informe (dos primeros dígitos) para saber qué informe está enviando.

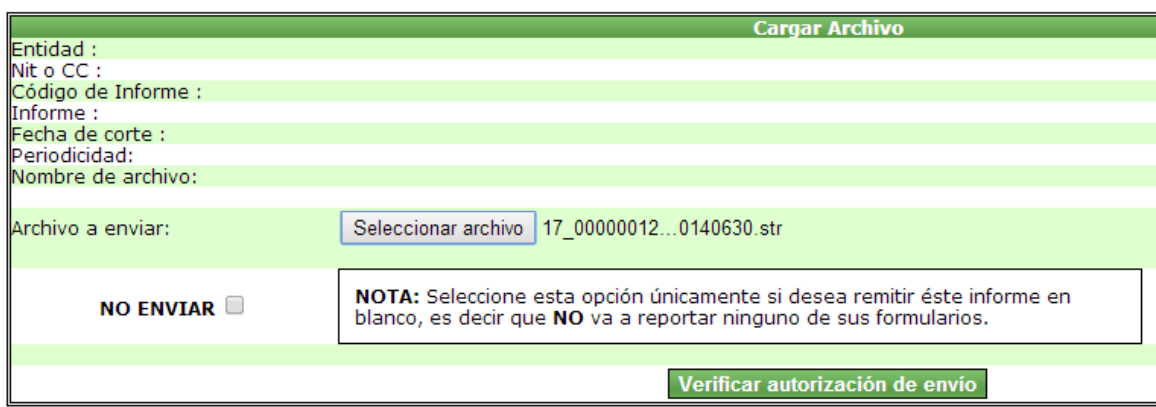

**18.** El sistema le mostrará una ventana como la siguiente, con información general de la entidad y del informe que está enviando. Haga clic en "Enviar".

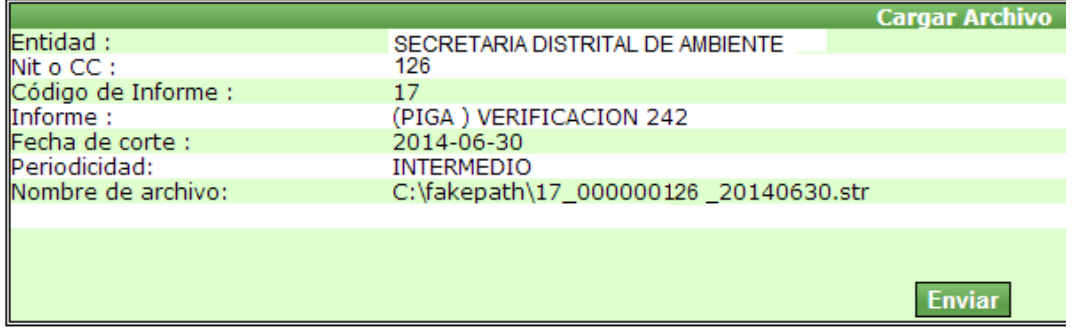

**19.** Aparecerá un aviso de "ENVÍO EXITOSO", lo cual indica que el envío del informe fue satisfactorio.

**ENVÍO DE INFORME ENVÍO EXITOSO** El archivo se ha enviado correctamente

Regresar al menú principal

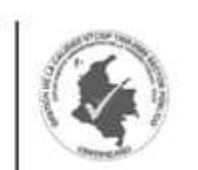

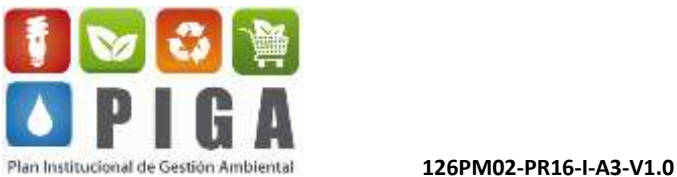

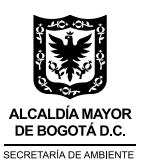

#### **Envío de documentos electrónicos**

Los documentos electrónicos corresponden a los anexos de los informes electrónicos. Para que el sistema permita el cargue de dichos documentos es preciso haber enviado los formularios electrónicos siguiendo los pasos del punto anterior.

Estos documentos electrónicos pueden enviarse en formato Word o PDF y no deben superar los 10 MB. Para enviarlos siga los pasos que se muestran a continuación:

**1.** Una vez haya enviado los formularios electrónicos de clic en "Documentos electrónicos" y luego en "Enviar".

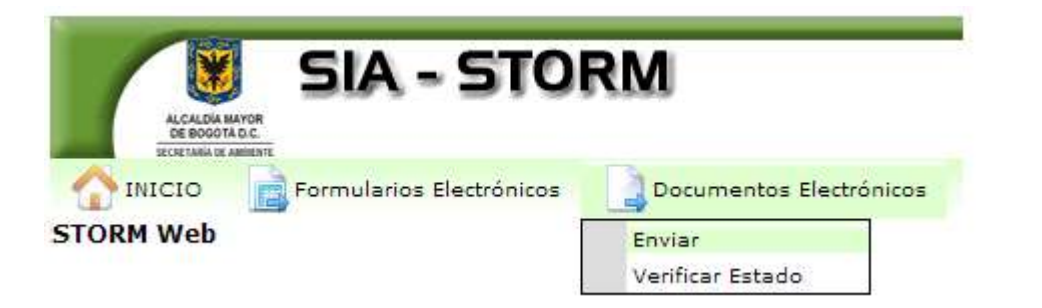

**2.** El sistema le solicitará la información correspondiente al documento electrónico que desee enviar. Indique entonces el informe al cual pertenece ese documento (en este caso, al informe de verificación), indique la periodicidad (si es semestral, debe seleccionar la opción INTERMEDIO), y finalmente la fecha de corte (que corresponde a la misma fecha de corte del formulario electrónico que ya ha enviado). Haga clic en "Consultar".

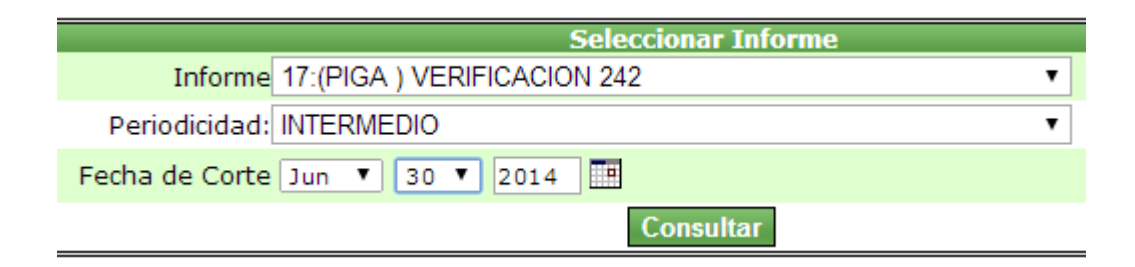

**3.** Aparecerá una ventana que le indica el código del documento electrónico, la descripción (o nombre), el estado y el número de radicación (que debe estar en blanco ya que no se ha radicado). Haga clic sobre el código del documento.

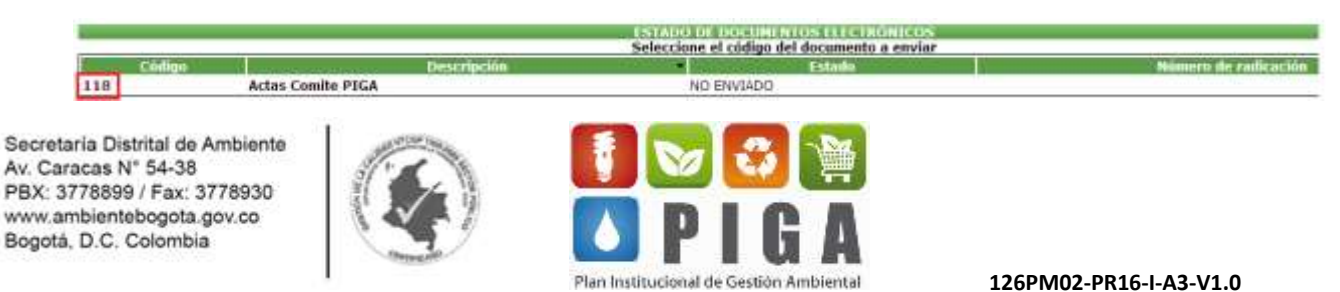

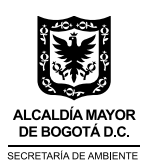

**4.** Seleccione el archivo que corresponde al documento electrónico y de clic en "Enviar archivo". De esta forma se habrá enviado el documento satisfactoriamente; en caso de que el informe requiera más de un documento electrónico, el sistema le mostrará el listado correspondiente y a medida que vaya enviando los documentos, el sistema los irá eliminando de la lista.

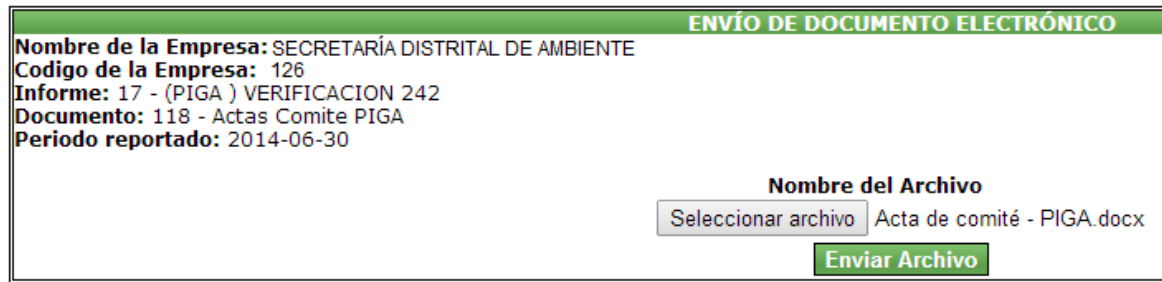

Si desea verificar el estado del documento de clic en "Documentos electrónicos" y luego en "Verificar estado" Indique la información correspondiente y el sistema le mostrará la siguiente ventana, donde evidenciará que el estado del documento electrónico es "RADICADO", lo cual indica que se ha enviado correctamente.

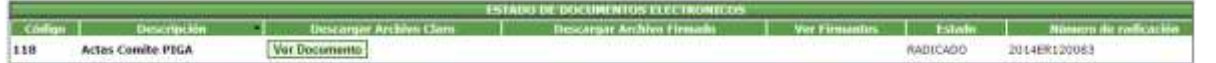

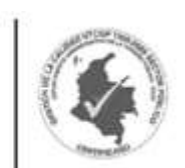

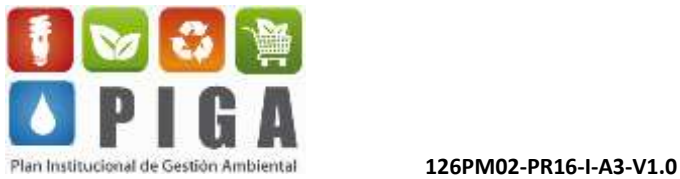

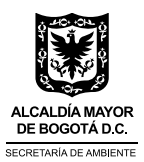

#### **Generación de certificado**

Una vez haya enviado tanto los informes como los documentos electrónicos, debe generar el certificado correspondiente y conservarlo como soporte de envío de la información. El sistema genera un único certificado, que recoge tanto los formularios como los documentos electrónicos de cada informe. Para esto, realice los pasos indicados a continuación.

**1.** Haga clic en "Certificado" y luego en "Generar Certificado".

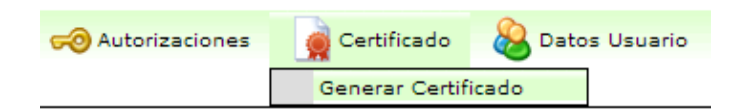

**2.** Proporcione la información solicitada, indicando el informe del cual requiere el certificado, la periodicidad del mismo y la fecha de corte. Luego haga clic en "Ver".

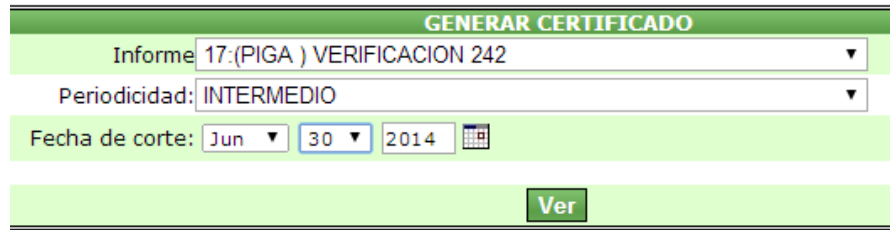

**3.** El sistema abrirá una pestaña nueva donde se genera el certificado solicitado, el cual muestra información como el nombre de la entidad, el código, nombre del informe, fecha de corte, fecha de recepción y el listado, tanto de los formularios como de los documentos electrónicos con su correspondiente fecha de envío.

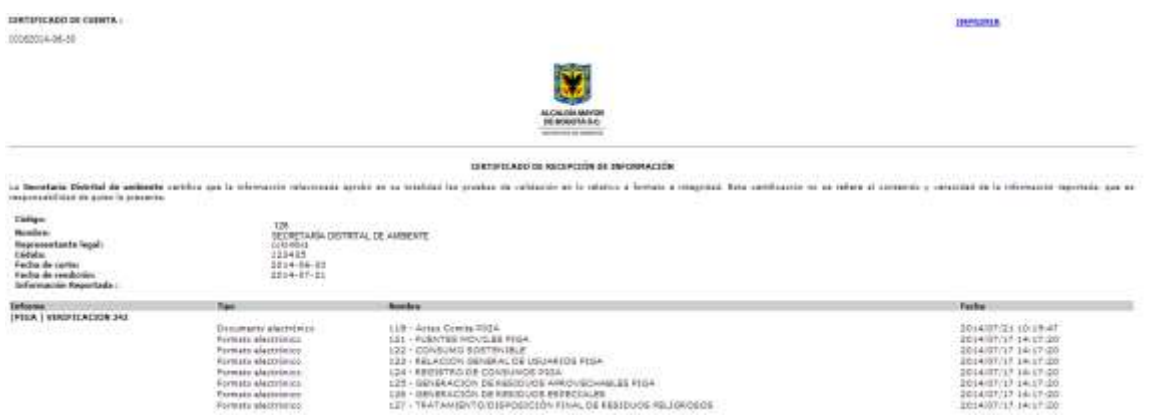

**4.** Puede dar clic en "IMPRIMIR" y guardar el certificado en formato PDF como evidencia del envío de la información.

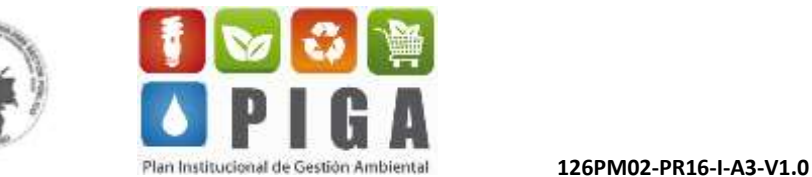

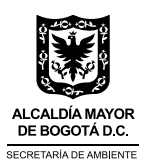

### <span id="page-26-0"></span>**4. INFORMES Y DOCUMENTOS ELECTRÓNICOS DEL PIGA**

A continuación, se indican las fechas en las que deben ser enviados los informes; se aclara que la herramienta se habilita automáticamente del primero al último día del mes correspondiente.

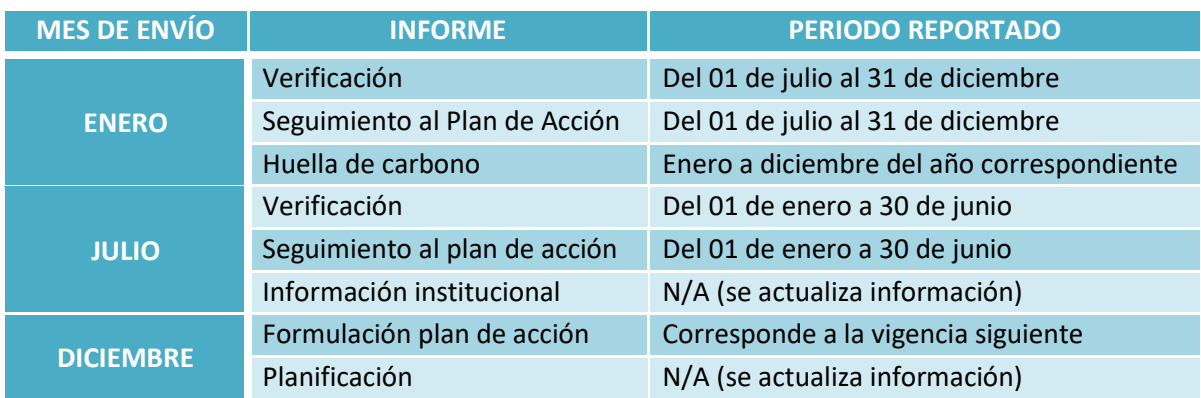

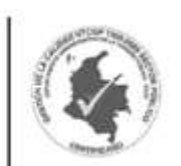

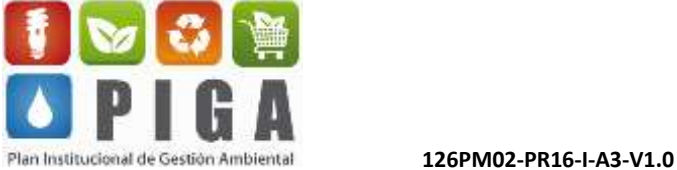

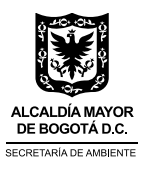

En la siguiente tabla se muestran los 6 informes correspondientes al PIGA y que deben ser remitidos a través de la herramienta sistematizada STORM:

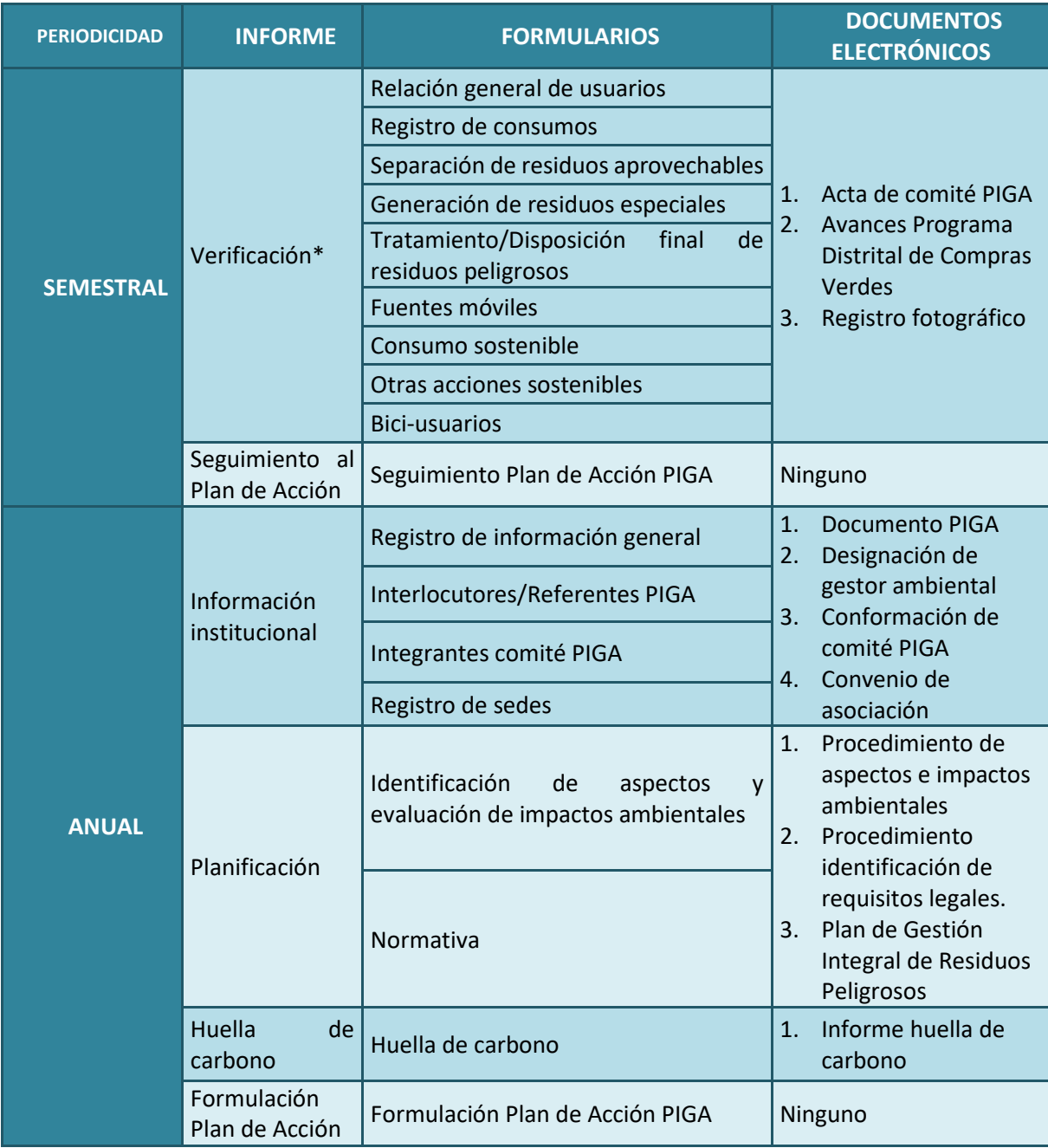

**\****Para las Subredes Integradas de Salud existe un informe de verificación específico.*

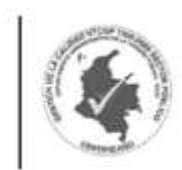

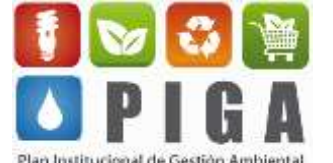

28

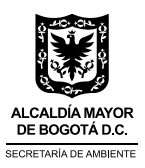

### <span id="page-28-0"></span>**5. DETALLE DE FORMULARIOS Y DOCUMENTOS ELECTRÓNICOS**

#### <span id="page-28-1"></span>**Formulación Plan de Acción Anual**

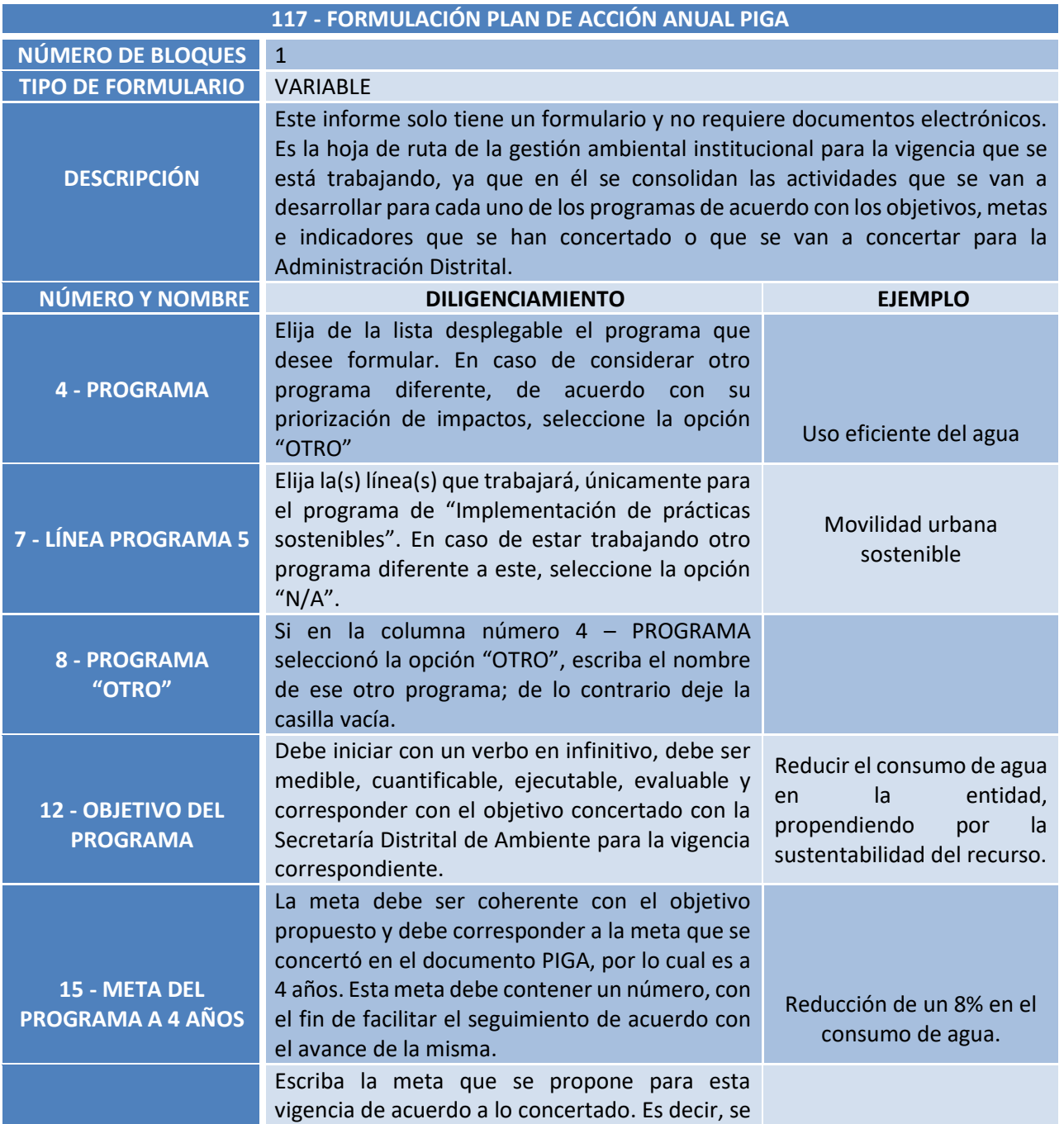

Secretaria Distrital de Ambiente Av. Caracas Nº 54-38 PBX: 3778899 / Fax: 3778930 www.ambientebogota.gov.co Bogotá, D.C. Colombia

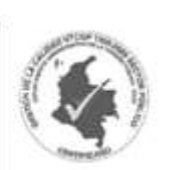

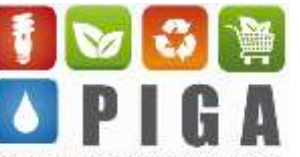

Plan Institucional de Gestión Ambiental **126PM02-PR16-I-A3-V1.0** 

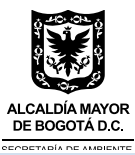

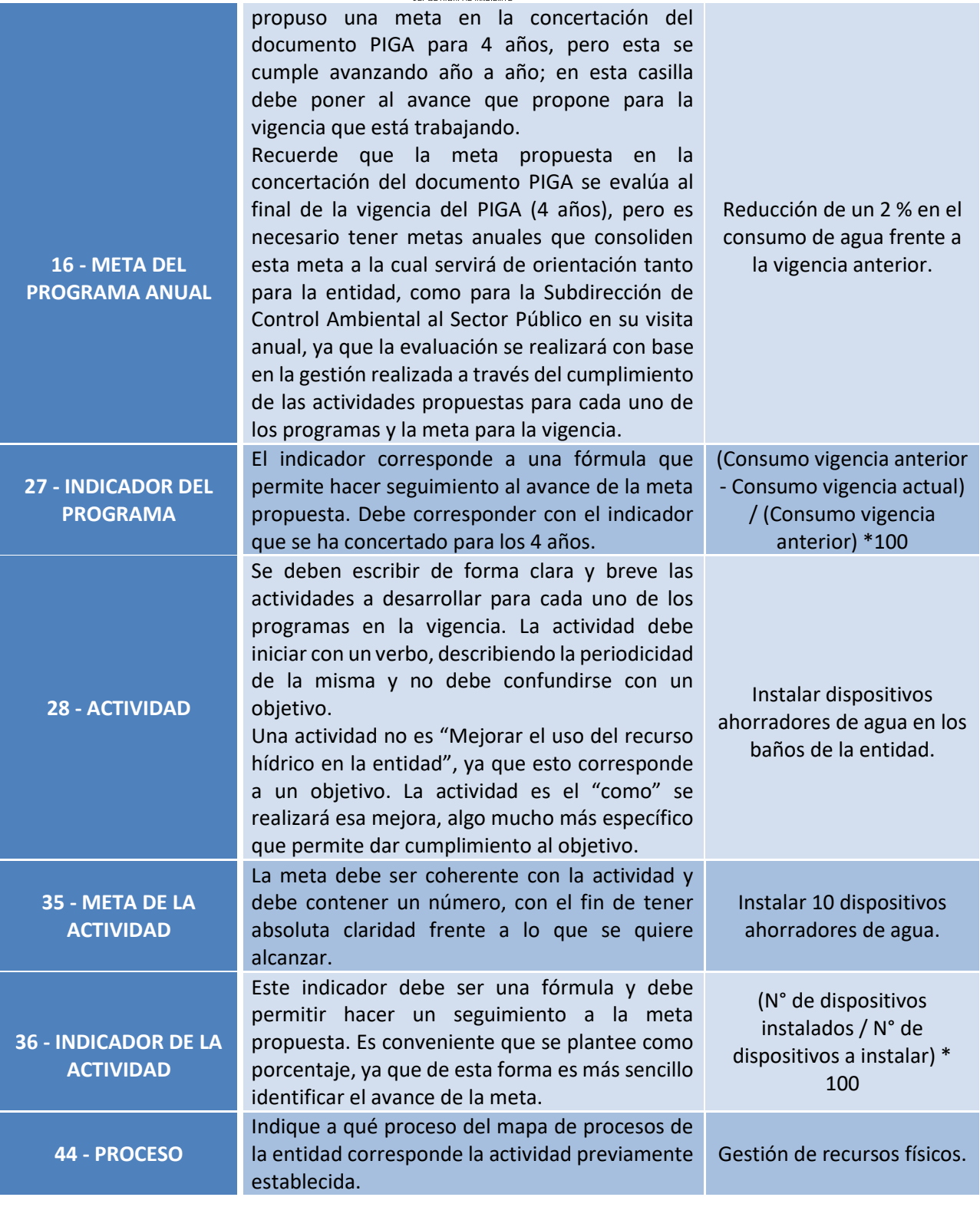

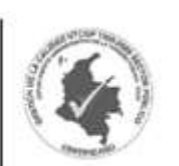

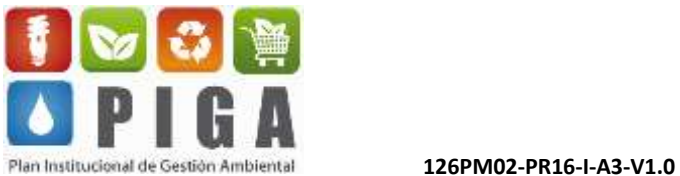

30

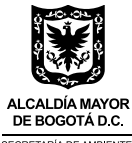

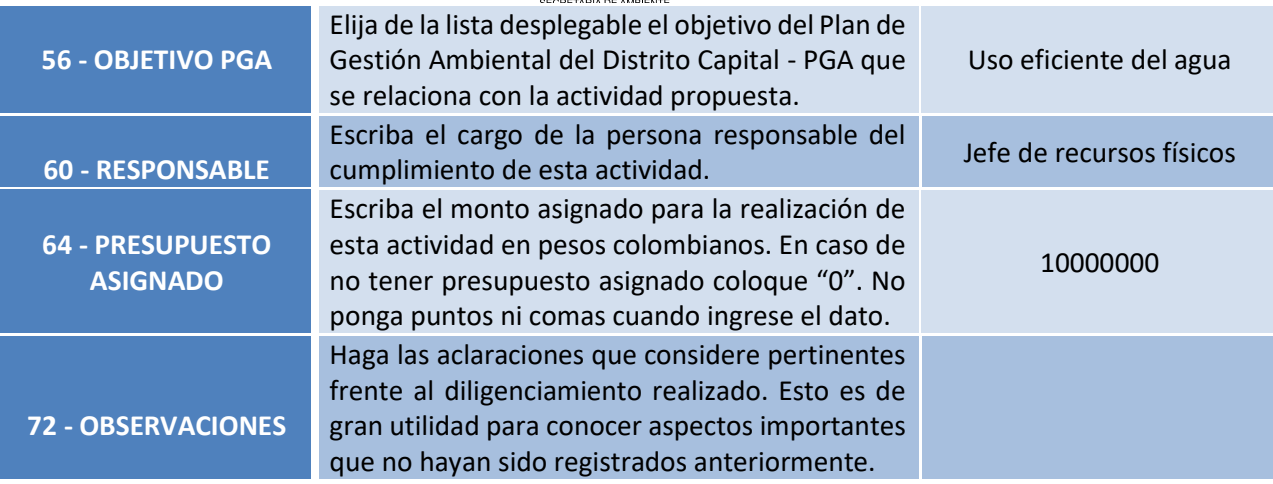

### <span id="page-30-0"></span>**Seguimiento Plan de Acción PIGA**

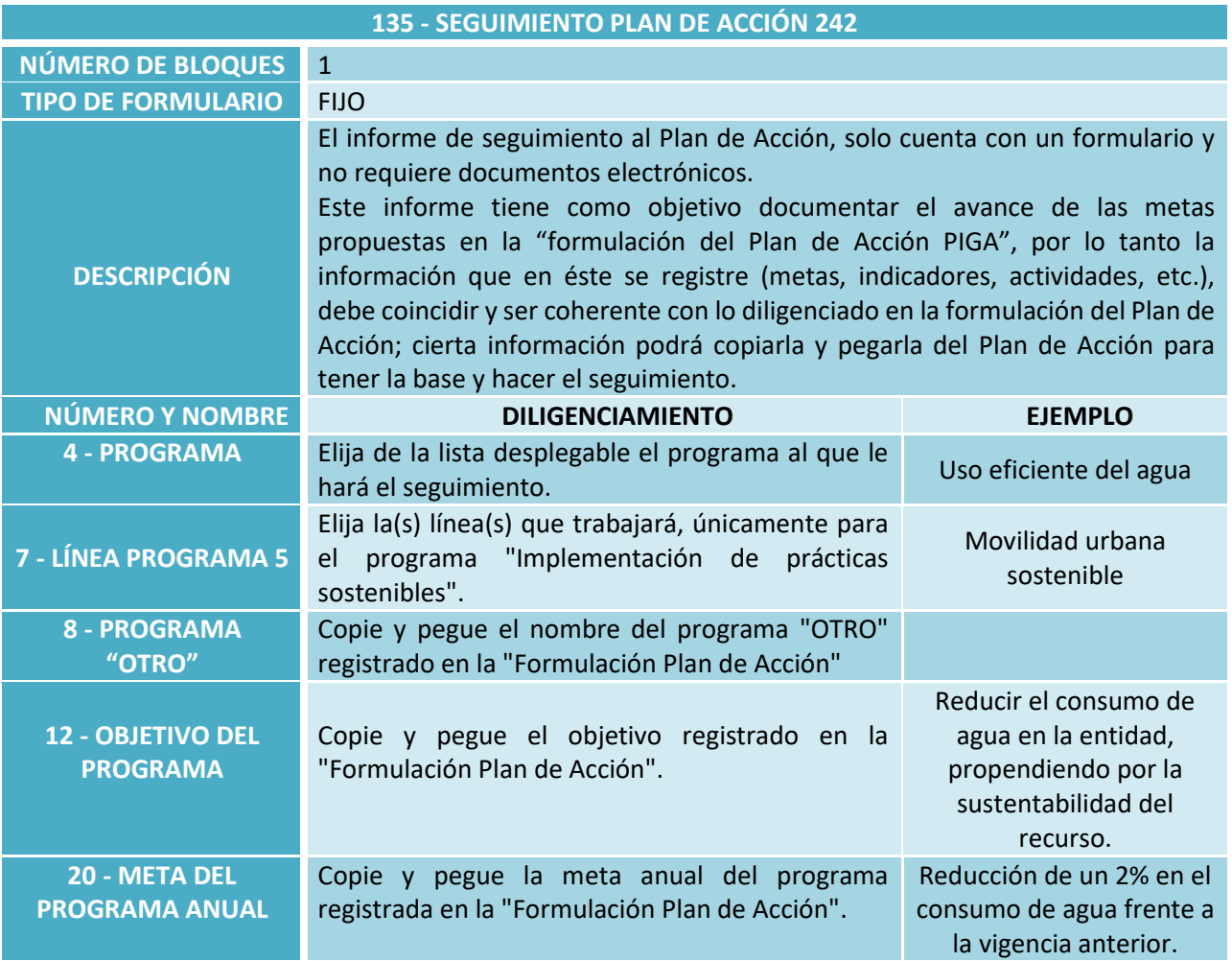

Secretaria Distrital de Ambiente<br>Av. Caracas N° 54-38<br>PBX: 3778899 / Fax: 3778930<br>www.ambientebogota.gov.co<br>Bogotá, D.C. Colombia

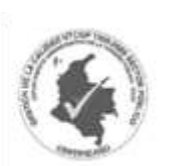

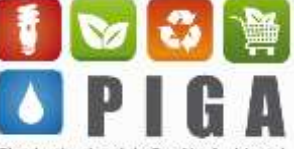

Plan Institucional de Gestión Ambiental **126PM02-PR16-I-A3-V1.0** 

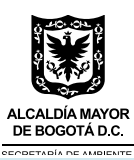

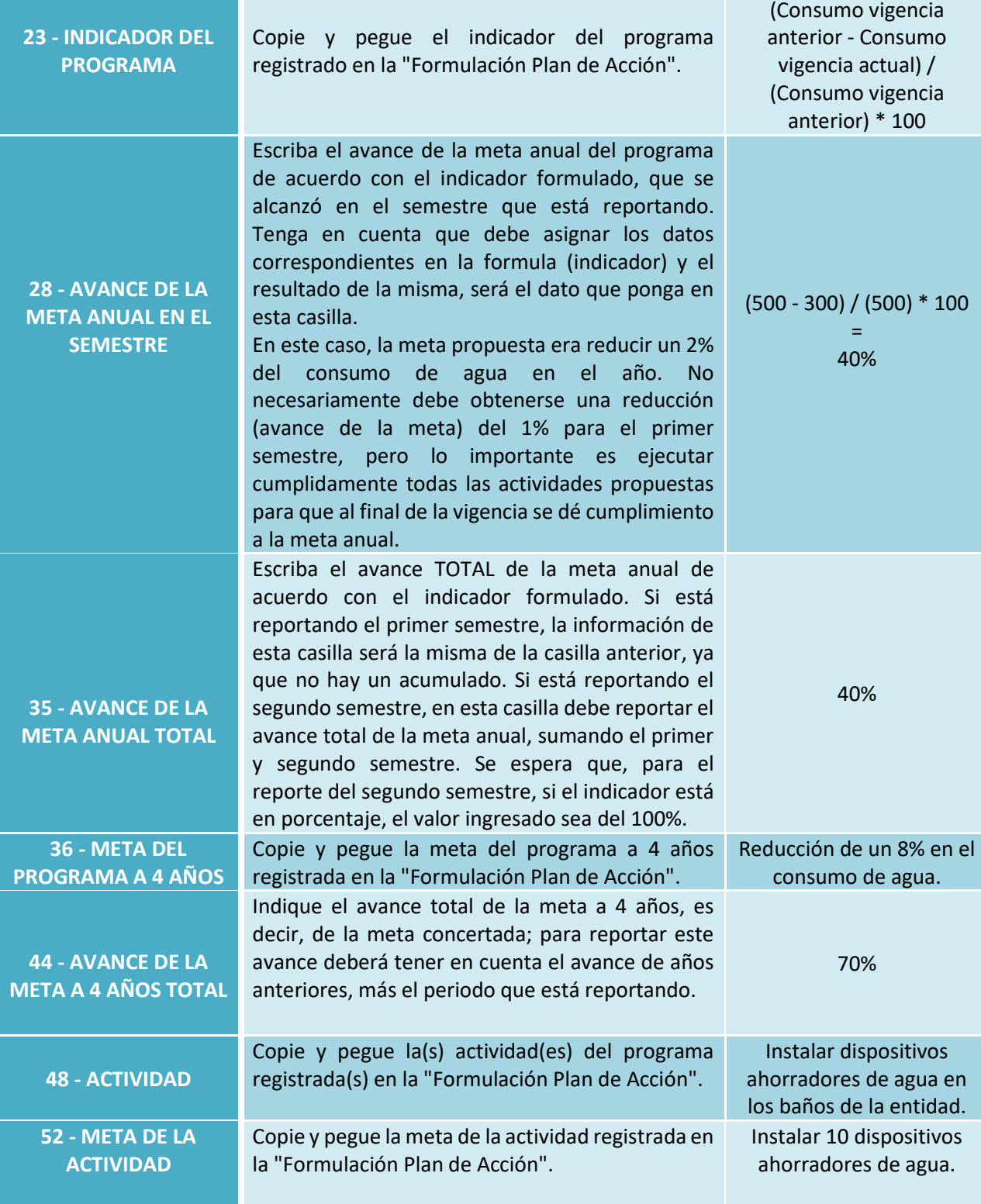

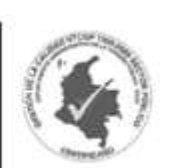

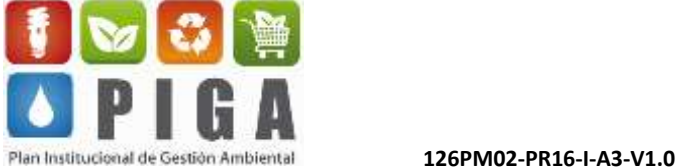

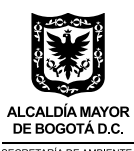

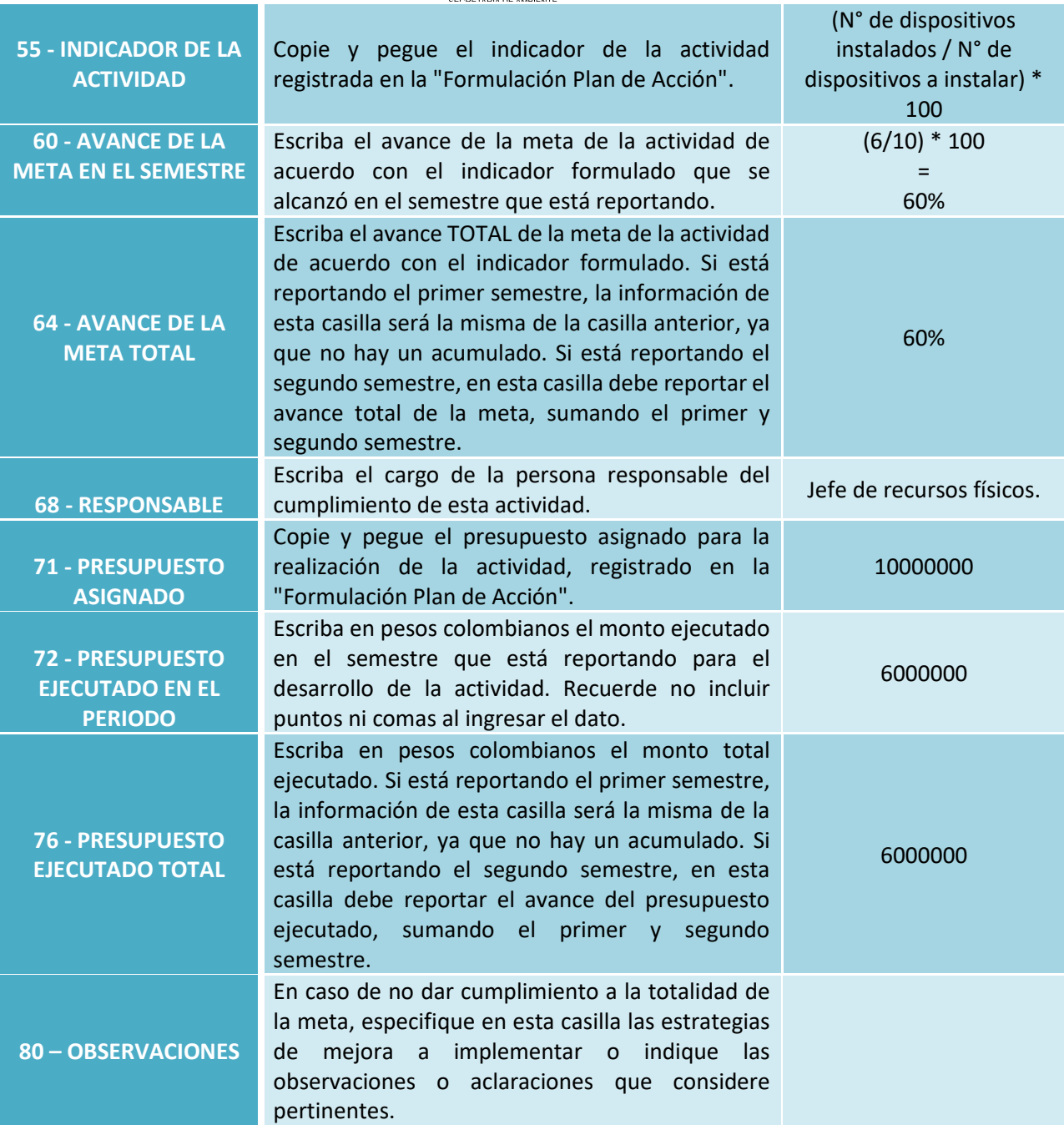

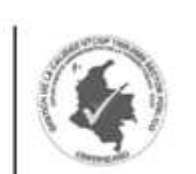

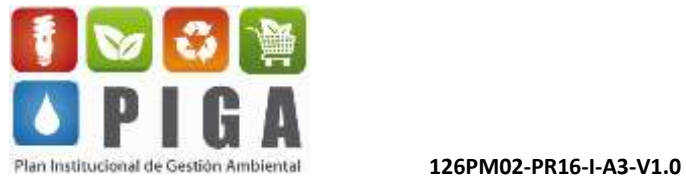

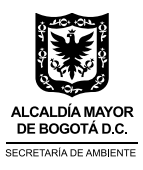

#### <span id="page-33-0"></span>**Información institucional**

Este informe consta de 4 formularios y 4 documentos electrónicos. Su objetivo es recopilar información general de la entidad y de las personas que coordinan e implementan el PIGA.

a) Registro de información general.

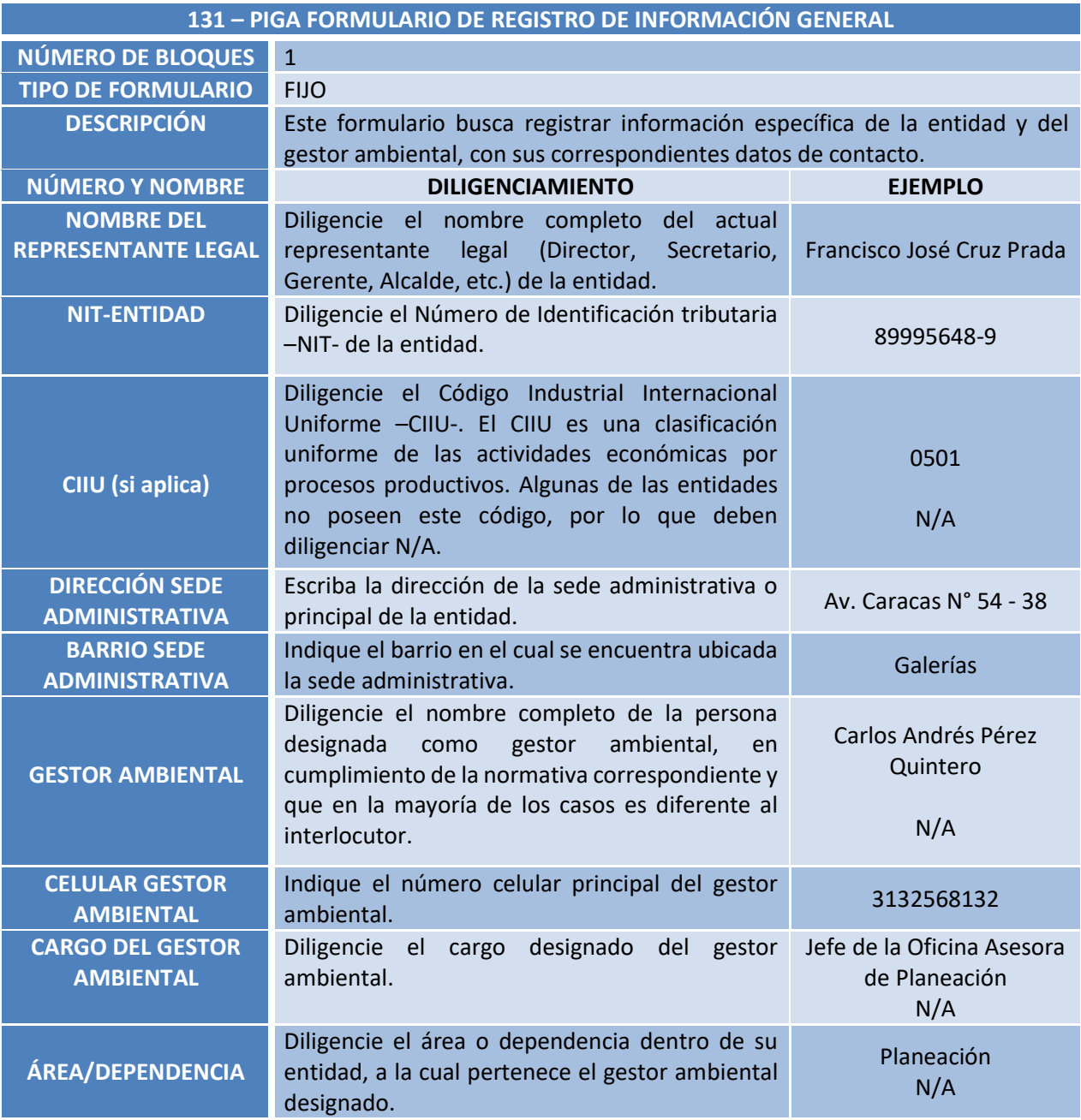

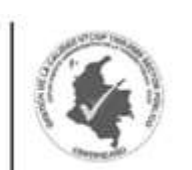

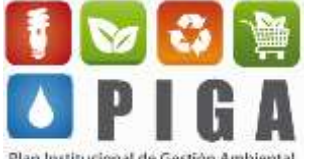

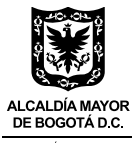

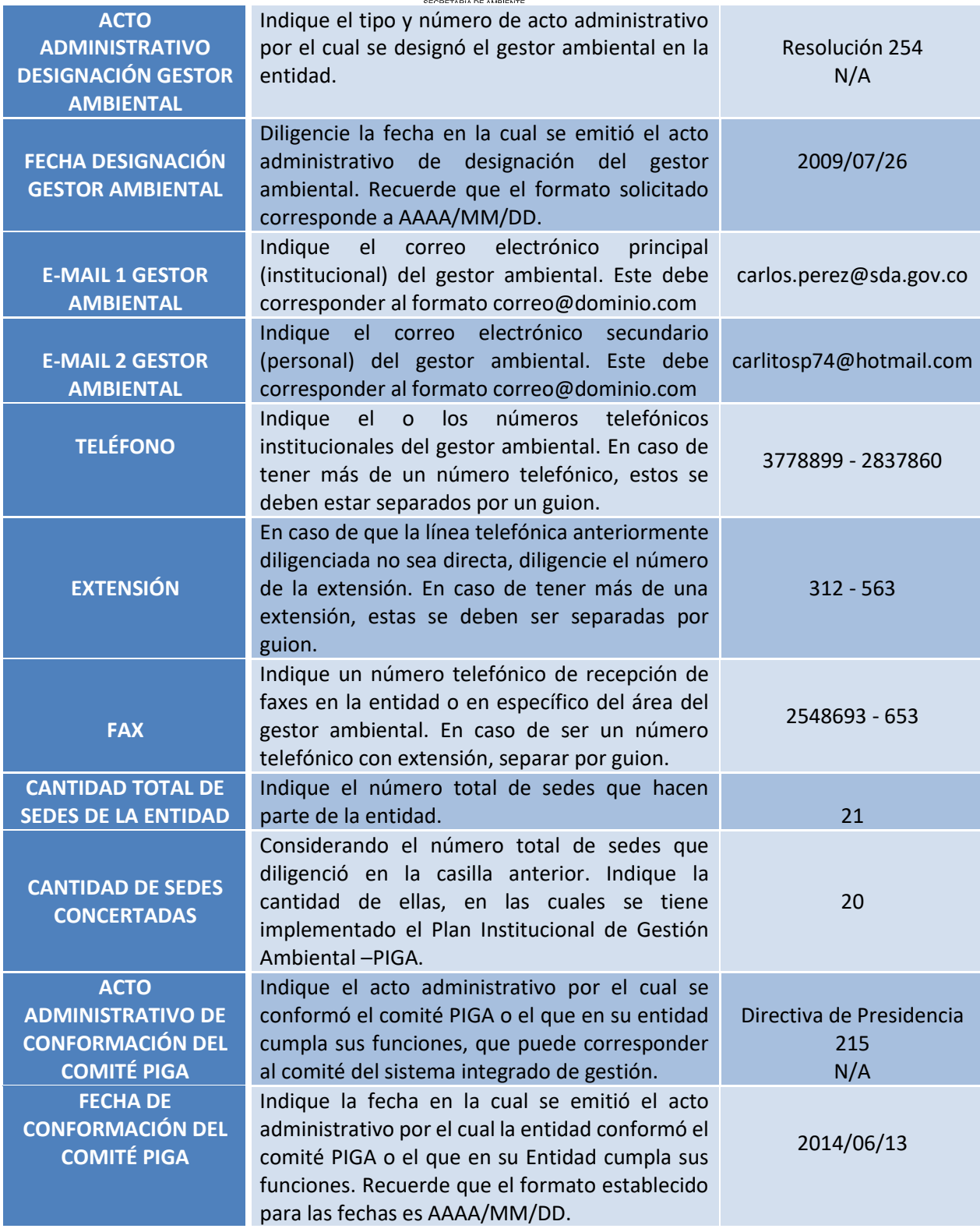

![](_page_34_Picture_3.jpeg)

![](_page_34_Picture_4.jpeg)

#### b) Interlocutores

![](_page_35_Picture_1.jpeg)

![](_page_35_Picture_276.jpeg)

![](_page_35_Picture_4.jpeg)

![](_page_35_Picture_5.jpeg)

![](_page_36_Picture_0.jpeg)

#### c) Integrantes comité PIGA

![](_page_36_Picture_220.jpeg)

#### d) Registro de sedes

![](_page_36_Picture_221.jpeg)

![](_page_36_Picture_6.jpeg)

![](_page_36_Picture_7.jpeg)

![](_page_37_Picture_0.jpeg)

![](_page_37_Picture_272.jpeg)

![](_page_37_Picture_3.jpeg)

![](_page_37_Picture_4.jpeg)

![](_page_38_Picture_0.jpeg)

![](_page_38_Picture_208.jpeg)

#### **Documentos electrónicos del informe "información institucional"**

#### **a. Documento PIGA**

![](_page_38_Picture_209.jpeg)

#### **b. Acto administrativo de conformación del comité PIGA**

#### **ACTO ADMINISTRATIVO DE CONFORMACIÓN DEL COMITÉ PIGA**

![](_page_38_Picture_210.jpeg)

#### **c. Acto administrativo de designación del gestor ambiental**

![](_page_38_Picture_211.jpeg)

#### **d. Convenio de asociación para la gestión de residuos aprovechables.**

![](_page_38_Picture_12.jpeg)

![](_page_38_Picture_13.jpeg)

![](_page_39_Picture_0.jpeg)

#### **CONVENIO(S) DE ASOCIACIÓN**

**INFORMACIÓN REQUERIDA**

Envíe el archivo digitalizado del(los) convenio(s) que se tengan establecidos con las organizaciones encargadas de la recolección de los residuos aprovechables (reciclables). En caso de que sea más de un archivo, unifíquelos en una carpeta y comprímala dejando un archivo ".rar" ó ".zip".

#### <span id="page-39-0"></span>**Planificación**

Este informe está compuesto por 2 formularios electrónicos y 3 documentos electrónicos. En élse registra la información relacionada con los impactos ambientales y la normativa correspondiente.

a) Identificación de aspectos y evaluación de impactos ambientales

![](_page_39_Picture_226.jpeg)

![](_page_39_Picture_9.jpeg)

![](_page_39_Picture_10.jpeg)

![](_page_40_Picture_0.jpeg)

![](_page_40_Picture_298.jpeg)

![](_page_40_Picture_3.jpeg)

![](_page_40_Picture_4.jpeg)

41

![](_page_41_Picture_0.jpeg)

![](_page_41_Picture_251.jpeg)

![](_page_41_Picture_3.jpeg)

![](_page_41_Picture_4.jpeg)

42

![](_page_42_Picture_0.jpeg)

![](_page_42_Picture_269.jpeg)

#### b) Normativa

![](_page_42_Picture_270.jpeg)

![](_page_42_Picture_5.jpeg)

![](_page_42_Picture_6.jpeg)

![](_page_43_Picture_0.jpeg)

![](_page_43_Picture_294.jpeg)

![](_page_43_Picture_3.jpeg)

![](_page_43_Picture_4.jpeg)

Plan Institucional de Gestión Ambiental **126PM02-PR16-I-A3-V1.0** 

![](_page_44_Picture_0.jpeg)

**60 - OBSERVACIONES** Escriba las observaciones que considere pertinentes.

**Documentos electrónicos del informe de "Planificación"**

#### **a. Procedimiento de aspectos e impactos ambientales**

![](_page_44_Picture_184.jpeg)

#### **b. Procedimiento de la normativa**

![](_page_44_Picture_185.jpeg)

#### **c. Plan de Gestión Integral de Residuos Peligrosos – PGIRP**

![](_page_44_Picture_186.jpeg)

#### <span id="page-44-0"></span>**Verificación**

Este informe está compuesto por 9 formularios y 3 documentos electrónicos. Para el caso de las Subredes Integrada de Salud se deberá diligenciar el Informe de Verificación 242 – Subredes de Salud, en el cual se podrá ingresar la información requerida de cada Unidad Prestadora de Salud - UPS.

En general para todas las entidades se debe tener especial atención en su diligenciamiento, ya que los datos aquí reportados son el insumo para la generación de indicadores a nivel distrital en lo relacionado con la gestión ambiental institucional.

![](_page_44_Picture_14.jpeg)

![](_page_44_Picture_15.jpeg)

![](_page_45_Picture_0.jpeg)

a) Relación General de Usuarios

![](_page_45_Picture_195.jpeg)

25.

Secretaria Distrital de Ambiente<br>Av. Caracas Nº 54-38<br>PBX: 3778899 / Fax: 3778930<br>www.ambientebogota.gov.co<br>Bogotá, D.C. Colombia

![](_page_45_Picture_5.jpeg)

![](_page_45_Picture_6.jpeg)

46

![](_page_46_Picture_0.jpeg)

![](_page_46_Picture_236.jpeg)

![](_page_46_Picture_3.jpeg)

![](_page_46_Picture_4.jpeg)

47

![](_page_47_Picture_0.jpeg)

![](_page_47_Picture_244.jpeg)

b) Registro de consumos

![](_page_47_Picture_245.jpeg)

![](_page_47_Picture_5.jpeg)

![](_page_47_Picture_6.jpeg)

![](_page_48_Picture_0.jpeg)

![](_page_48_Picture_211.jpeg)

![](_page_48_Picture_3.jpeg)

![](_page_48_Picture_4.jpeg)

49

![](_page_49_Picture_0.jpeg)

**40 - OBSERVACIONES DE LA TENDENCIA**

Use este espacio para aclarar lo que considere necesario respecto a este formulario. Por ejemplo, el aumento o disminución del consumo en los meses reportados o frente a periodos anteriores con su correspondiente justificación. Si no tiene observaciones, ponga "N/A".

#### c) Generación de residuos aprovechables

![](_page_49_Picture_244.jpeg)

![](_page_49_Picture_6.jpeg)

![](_page_49_Picture_7.jpeg)

![](_page_50_Picture_0.jpeg)

![](_page_50_Picture_248.jpeg)

![](_page_50_Picture_3.jpeg)

![](_page_50_Picture_4.jpeg)

51

Plan Institucional de Gestión Ambiental **126PM02-PR16-I-A3-V1.0** 

![](_page_51_Picture_0.jpeg)

![](_page_51_Picture_236.jpeg)

d) Generación de residuos especiales

![](_page_51_Picture_237.jpeg)

![](_page_51_Picture_5.jpeg)

![](_page_51_Picture_6.jpeg)

![](_page_52_Picture_0.jpeg)

e) Tratamiento/disposición final de residuos peligrosos

![](_page_52_Picture_201.jpeg)

![](_page_52_Picture_4.jpeg)

![](_page_52_Picture_5.jpeg)

![](_page_53_Picture_0.jpeg)

![](_page_53_Picture_197.jpeg)

![](_page_53_Picture_3.jpeg)

![](_page_53_Picture_4.jpeg)

54

![](_page_54_Picture_0.jpeg)

![](_page_54_Picture_285.jpeg)

#### f. Consumo sostenible

![](_page_54_Picture_286.jpeg)

Secretaria Distrital de Ambiente<br>Av. Caracas N° 54-38<br>PBX: 3778899 / Fax: 3778930<br>www.ambientebogota.gov.co<br>Bogotá, D.C. Colombia

![](_page_54_Picture_5.jpeg)

![](_page_54_Picture_6.jpeg)

Plan Institucional de Gestión Ambiental **126PM02-PR16-I-A3-V1.0** 

![](_page_55_Picture_0.jpeg)

![](_page_55_Picture_231.jpeg)

g. Fuentes móviles

![](_page_55_Picture_232.jpeg)

![](_page_56_Picture_0.jpeg)

![](_page_56_Picture_278.jpeg)

![](_page_56_Picture_3.jpeg)

![](_page_56_Picture_4.jpeg)

![](_page_57_Picture_0.jpeg)

![](_page_57_Picture_251.jpeg)

#### h. Otras acciones

![](_page_57_Picture_252.jpeg)

Plan Institucional de Gestión Ambiental **126PM02-PR16-I-A3-V1.0** 

![](_page_58_Picture_0.jpeg)

![](_page_58_Picture_250.jpeg)

![](_page_58_Picture_3.jpeg)

![](_page_58_Picture_4.jpeg)

59

![](_page_59_Picture_0.jpeg)

|                                                                    | <b>COLUMNA 20 - DESCRIPCIÓN:</b> Incluya toda la<br>información posible con relación al jardín<br>de<br>vertical,<br>costos<br>instalación<br>como<br>$\mathsf{V}$<br>mantenimiento, especies vegetales usadas,<br>especies que han tenido mejor adaptación,<br>beneficios obtenidos, sustratos empleados,<br>dificultades encontradas y oportunidades de<br>mejora para usted u otras entidades. | El jardín vertical tiene<br>cerca de 2 años de<br>haber sido instalado,<br>cuenta<br>con<br>17<br>especies vegetales de<br>cuales<br>las<br>3<br>han<br>presentado<br>dificultades<br>de<br>adaptación y ha sido<br>necesario<br>reemplazarlas<br>constantemente.<br>EI.<br>jardín<br>tiene<br>riego<br>independiente y se<br>instaló a partir de<br>construcción modular<br>paneles<br>con<br>impermeabilizados.<br>Este representa<br>un un<br>hábitat para pequeñas<br>especies de aves y<br>genera confort visual<br>para<br>quienes<br>lo<br>pueden apreciar. |
|--------------------------------------------------------------------|----------------------------------------------------------------------------------------------------|----------------------------------------------------------------------------------------------------|
|                                                                    | <b>COLUMNAS 8 Y 12:</b> Seleccione la opción SI o NO<br>según aplique, con una "x" en la casilla que<br>corresponda.                                                                                                    | SI: X                                                                                                    |
| 4 - TEMA (Fila 30)<br>IMPLEMENTA ENERGÍAS!<br><b>ALTERNATIVAS?</b> | COLUMNA 16 - DATO: Incluya el tipo de energía<br>alternativa usada, así como la capacidad<br>instalada en kW/h.                                                                                                    | Paneles solares que<br>generan 250 kW/h.                                                                                                    |
|                                                                    | <b>COLUMNA 20 - DESCRIPCIÓN:</b> Mencione las<br>áreas u operaciones que se suplen de esta<br>energía, así como los costos de implementación,<br>ahorros energéticos y económicos obtenidos o<br>dificultades<br>esperados,<br>encontradas<br>$\mathsf{V}$<br>oportunidades de mejora para usted u otras<br>entidades.                                                                            | La energía generada<br>por los dos paneles<br>solares suplen los<br>requerimientos de<br>energía eléctrica del<br>parqueadero. Su<br>implementación costó<br>en el año 2014 \$<br>22.800.000 y desde<br>entonces, el costo de<br>la energía eléctrica se<br>ha reducido en un<br>12%.                                                                                                    |

Secretaria Distrital de Ambiente<br>Av. Caracas N° 54-38<br>PBX: 3778899 / Fax: 3778930<br>www.ambientebogota.gov.co<br>Bogotá, D.C. Colombia

![](_page_59_Picture_3.jpeg)

![](_page_59_Picture_4.jpeg)

60

![](_page_60_Picture_0.jpeg)

![](_page_60_Picture_309.jpeg)

![](_page_60_Picture_3.jpeg)

![](_page_60_Picture_4.jpeg)

Plan Institucional de Gestión Ambiental **126PM02-PR16-I-A3-V1.0** 

![](_page_61_Picture_0.jpeg)

![](_page_61_Picture_244.jpeg)

![](_page_61_Picture_3.jpeg)

![](_page_61_Picture_4.jpeg)

![](_page_62_Picture_0.jpeg)

![](_page_62_Picture_198.jpeg)

#### <span id="page-62-0"></span>**Documentos electrónicos del informe de verificación**

#### **a. Actas de comité PIGA**

![](_page_62_Picture_199.jpeg)

#### <span id="page-62-1"></span>**b. Avances Programa Distrital de Compras Verdes**

![](_page_62_Picture_200.jpeg)

#### <span id="page-62-2"></span>**c. Registro fotográfico**

#### **REGISTRO FOTOGRÁFICO**

**INFORMACIÓN REQUERIDA** Consolide en un archivo de Word las fotografías correspondientes a las acciones de sostenibilidad de su entidad, como techos verdes o aprovechamiento de aguas lluvias. Asegúrese de que cada foto tenga su nombre y, en caso de ser necesario, puede comprimir el archivo y enviarlo en formatos ".zip".

![](_page_62_Picture_11.jpeg)

![](_page_62_Picture_12.jpeg)

![](_page_63_Picture_0.jpeg)

#### <span id="page-63-0"></span>**Huella de carbono**

Este informe se compone de 5 formularios que se diligencian de la siguiente manera según corresponda:

#### Alcance 1. Emisiones directas

![](_page_63_Picture_228.jpeg)

#### **172 – ALCANCE 1. EMISIONES DIRECTAS – Fuentes móviles y fuentes fijas**

- 1. Consumo de combustibles sólidos
- 2. Consumo de combustibles líquidos
- 3. Consumo de combustibles gaseosos
- 4. Consumo de refrigerantes
- 5. Lubricantes
- 6. Extintores
- 7. Consumo de aislante eléctrico
- 8. Fugas de CO2 en proceso

**Nota:** Para el consumo de combustibles líquidos (DIESEL y gasolina) es necesario conocer la proporción de biomasa e incluir los datos por separado ya que los factores de emisión son diferentes.

Por ejemplo: si se consume DIESEL con un 5% de biomasa, es decir de Biodiesel de palma, se debe hacer manualmente el cálculo antes de ingresar los datos; en este caso, si la entidad consumió en el año 500 galones, la relación sería la siguiente:

![](_page_63_Picture_17.jpeg)

![](_page_63_Picture_18.jpeg)

![](_page_64_Picture_0.jpeg)

Diésel B2 (sin mezcla biodiesel): 475 galones (95%) Biodiesel palma: 25 galones (5%)

*\*Esta información la brinda la Federación Nacional de Biocombustibles de Colombia, por lo cual debe verificarse la proporción para Bogotá y Cundinamarca.*

#### **173– ALCANCE 1. EMISIONES DIRECTAS – Otras fuentes de emisión**

- 1. Manejo de embalses
- 2. Manejo de residuos agropecuarios
- 3. Uso de fertilizantes
- 4. Cal aplicada
- 5. Manejo de residuos organizacionales

#### Alcance 2. Emisiones indirectas

![](_page_64_Picture_214.jpeg)

#### Alcance 3. Otras emisiones indirectas

![](_page_64_Picture_215.jpeg)

![](_page_65_Picture_0.jpeg)

![](_page_65_Picture_232.jpeg)

#### **175– ALCANCE 3. OTRAS EMISIONES INDIRECTAS – Otras fuentes de emisión**

1. Otras materias primas Manejo de residuos Viajes aéreos y transporte de carga

#### **176 – ALCANCE 3. OTRAS EMISIONES INDIRECTAS – Fuentes móviles y fuentes fijas**

- 9. Consumo de combustibles líquidos
- 10. Consumo de combustibles gaseosos
- 11. Consumo de refrigerantes
- 12. Lubricantes
- 13. Extintores
- 14. Consumo de aislante eléctrico
- 15. Fugas de CO2 en proceso

Total alcance emisiones CO2

![](_page_65_Picture_233.jpeg)

Secretaria Distrital de Ambiente Av. Caracas N° 54-38 PBX: 3778899 / Fax: 3778930 www.ambientebogota.gov.co Bogotá, D.C. Colombia

![](_page_65_Picture_15.jpeg)

![](_page_65_Picture_16.jpeg)

Plan Institucional de Gestión Ambiental **126PM02-PR16-I-A3-V1.0** 

![](_page_66_Picture_0.jpeg)

**Documento electrónico del informe "Huella de carbono"**

#### **INFORME HUELLA DE CARBONO**

![](_page_66_Picture_54.jpeg)

![](_page_66_Picture_5.jpeg)

![](_page_66_Picture_6.jpeg)